<span id="page-0-0"></span>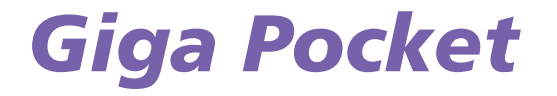

[N](#page-1-0)

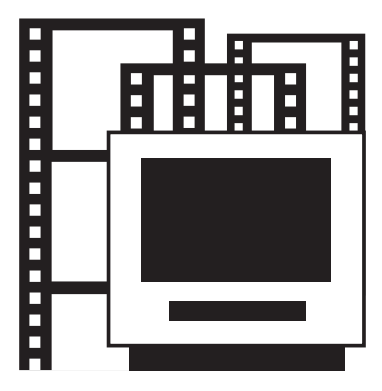

# <span id="page-1-0"></span>*Was ist Giga Pocket?*

Giga Pocket ist eine Anwendungssoftware von Sony, mit der Sie auf einem VAIO-Computer fernsehen und TV-Programme aufnehmen können, die analogisch terrestrisch oder über Kabel ausgestrahlt werden.

*1*

 $\blacktriangleright$ 

 $\lhd$ 

Sie möchten ein besonderen Film am Wochenende aufnehmen und sind nicht zu Hause?Kein Problem, stellen Sie einfach den **Timer-Aufzeichnungsmanger** auf Aufnahme, wenn Sie nicht im Hause sind.

Bitte beachten Sie die in Ihrem Land geltenden Bestimmungen im Hinblick auf die Lizenzen von Fernsehausstrahlungen.

**ED** Um Giga Pocket zu verwenden, müssen Sie das Laufwerk D: auf Ihrer Festplatte verwenden (NTFS-Dateisystem).

# *Copyright-Hinweis*

Video- oder Audiodateien, die mit dieser Software aufgezeichnet wurden, sollten ausschließlich für private Zwecke gebraucht werden, es sei denn, vom rechtmäßigen Eigentümer wurde eine entsprechende Erlaubnis nach geltenden Urheberschutzgesetzen eingeholt.

Unter keinen Umständen haftet Sony für Schäden, Gewinneinbußen oder Forderungen Dritter, die auf die Verwendung dieser Software zurückzuführen sind.

# <span id="page-2-0"></span>*Technische Daten*

Ihr VAIO auf dem Giga Pocket aktiviert ist, verfügt über die folgenden TV-Funktionen und Spezifikationen.

#### **Hardware-Übersicht**:

- ❑TV-Tuner, unterstützt analoges Kabel- und terrestrisches TV,
- ❑Mischvideoeingang\*,
- ❑ S-Video-Eingang\*,
- ❑Stereo RCA-Audio-Eingänge,
- ❑ Hardware MPEG-2-Encoder.

\* Auf einigen VAIO-Computern sind Videoeingänge vorne und hinten verfügbar. Sie können Geräte an beide Video-Eingänge gleichzeitig anschließen und sie durch Umschalten zwischen den beiden Video-Kanälen in Giga Pocket verwenden. Genaue Angaben wo sich die Anschlüsse auf Ihrem Computer befinden, finden Sie im Abschnitt **Gehäuserückwand** Ihres Beiblatts **Technische Daten**.

#### **Unterstützte TV-Sendestandards**:

- ❑ PAL B/G,
- ❑ PAL I,
- ❑ SECAM L/L'.

#### **Unterstütze Audio-Standards**:

- ❑ AM Mono,
- ❑ FM Mono (A1),
- ❑ A2 Mehrkanal-Audio / Zweiton: Mono, Stereo, Dual,
- ❑NICAM Mehrkanal-Audio: Mono, Stereo, Dual.

#### **Unterstützte Farbstandards der Video-Eingänge**:

- ❑ PAL (50 Hz),
- ❑SECAM (50 Hz).

*2*

 $\blacktriangleright$ 

#### <span id="page-3-0"></span>**Unterstützte Aufnahmeformate:**

- ❑ Video-Bildformat: 720x576 (Voll D1),
- ❑Audio-Eigenschaften: 48 kHz, 16-Bit-Stereo, 256 Kbit/s MPEG-2,
- ❑SP-Kapseln: 4 Mbit/s MPEG-2,
- ❑HQ-Kapseln: 8 Mbit/s MPEG-2.

#### **Minimale Bildschirmauflösung:**

- $\Box$ 1024x768 Pixel.
- Es gibt einige Einschränkungen bei der Verwendung von Giga Pocket. Weitere Informationen finden Sie im Kapitel **Einschränkungen** in der Online-Hilfe zu Giga Pocket.

#### **Einschränkungen:**

- ❑Giga Pocket funktioniert nur mit dem vorinstallierten TV-Tuner.
- ❑Giga Pocket funktioniert nur mit dem vorinstallierten Audiogerät.

*3*

 $\blacktriangleright$ 

# <span id="page-4-0"></span>*Starten von Giga Pocket*

Auf Ihrem Desktop befinden sich folgende Anschlüsse:

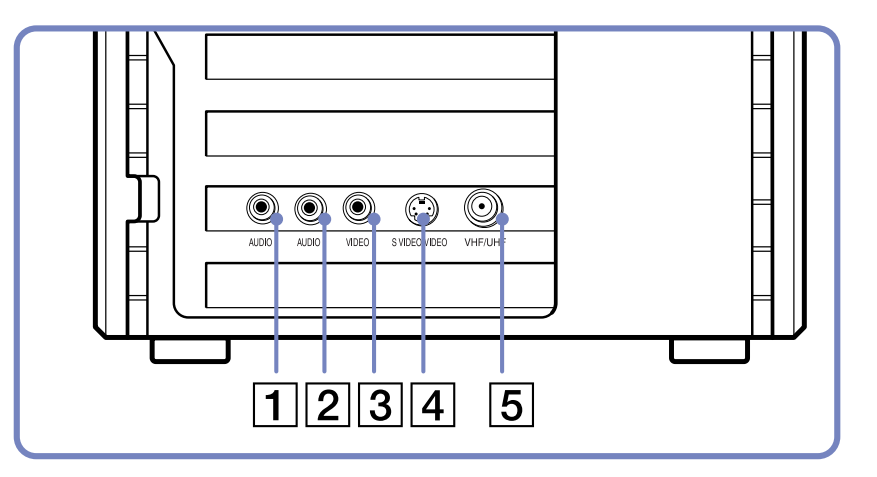

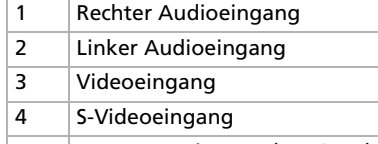

5 Antennen-Eingang (VHF/UHF)

Einige Modelle verfügen über diese Audio-/Video-Eingänge auf der Rück- und auf der Vorderseite. Sie können Geräte an beide Video-Eingänge gleichzeitig anschließen und sie durch Umschalten zwischen den beiden Video-Kanälen in Giga Pocket verwenden.

*4*

 $\blacktriangleright$ 

<span id="page-5-0"></span>So schließen Sie ein terrestrisches oder Kabel-Fernsehgerät an den Computer an:

- **1** Stecken Sie das eine Ende des Antennen-/Kabel-TV-Kabels (nicht mitgeliefert) in den Antenneneingang (5) auf Ihrem Computer.
- **2** Schließen Sie das andere Ende des Kabels an die Fernsehwandbuchse an.

Um eine externe Video-/Audio-Quelle (wie z.B. eine Videokamera, einen VCR oder DVD-Player) anzuschließen, gehen Sie folgendermaßen vor:

- **1** Schließen Sie das Videokabel Ihres Video-/Audio-Geräts an den Videoeingang (3) oder an den S-Videoingang (3), je nach Kabel im Lieferumfang des externen Geräts.
- **2** Wenn die Videoquelle sowohl über einen Misch- als auch über einen S-Video-Ausgang verfügt, wird empfohlen, den S-Video-Ausgang zu verwenden, da dies die Qualität des Videos erhöht.
- **3** Schließen Sie jeweils die linken und rechten Audiokabel in den rechten (1) und linken (2) Eingang für den Audiokanal an.
- **EI** Bitte beachten Sie die gültigen Richtlinien im Hinblick auf Bestimmungen für Fernsehlizenzen Ihres Landes.

Diese Illustration ist möglicherweise nicht vollständig identisch mit der Konfiguration Ihres Modells. Genaue Angaben wo sich die Anschlüsse auf Ihrem Computer befinden, finden Sie im Abschnitt **Gehäuserückwand** Ihres Beiblatts **Technische Daten**.

 $\blacktriangleright$ 

# <span id="page-6-0"></span>*Verwenden der Fernbedienung*

Ihr VAIO ist mit einer Fernbedienung ausgerüstet, mit der Sie Giga Pocket, VAIO Media, SonicStage und die vorinstallierte DVD-Wiedergabesoftware steuern können. Bevor Sie die Fernbedienung verwenden können, müssen Sie in diese zwei AA-Batterien einsetzen und den IR-Empfänger anschließen\*.

\* Abhängig vom jeweiligen Modell. Einige Modelle verfügen über einen eingebauten IR-Empfänger.

So setzen Sie die Batterien ein:

- **1**Verschieben Sie die Abdeckung des Batteriefachs in Pfeilrichtung.
- **2**Legen Sie zwei AA-Batterien in das Batteriefach, und achten Sie dabei auf die Polarität (+ auf +, – auf –).
- **3**Schieben Sie die Abdeckung des Batteriefachs zurück in die Ausgangsposition, bis sie einrastet.

Um den mitgelieferten USB-Infrarotempfänger anzuschließen, stecken Sie einfach das Ende des USB-Kabels in einen der USB-Eingänge, wie unten angezeigt wird:

✍ Wenn Sie die Fernbedienung verwenden, zeigen Sie immer auf den Empfänger.

Diese Illustration ist möglicherweise nicht vollständig identisch mit der Konfiguration Ihres Modells. Genaue Angaben wo sich die Anschlüsse auf Ihrem Computer befinden, finden Sie im Abschnitt **Gehäuserückwand** Ihres Beiblatts **Technische Daten**.

Die nachfolgende Illustration und Tabelle beschreibt die Funktionen der Fernbedienung. Weitere Informationen finden Sie innerhalb der Software selbst in der Online-Hilfe zu Giga Pocket.

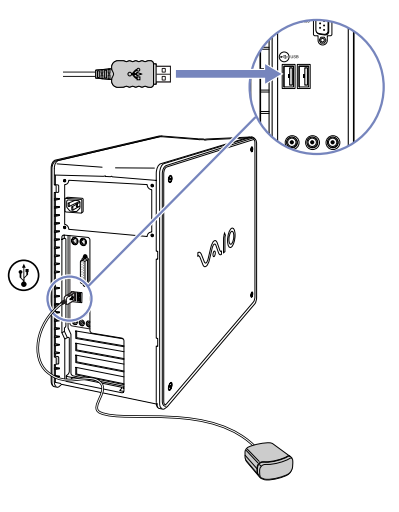

 $\blacktriangleright$ 

<span id="page-7-0"></span>*Verwenden der Fernbedienung*

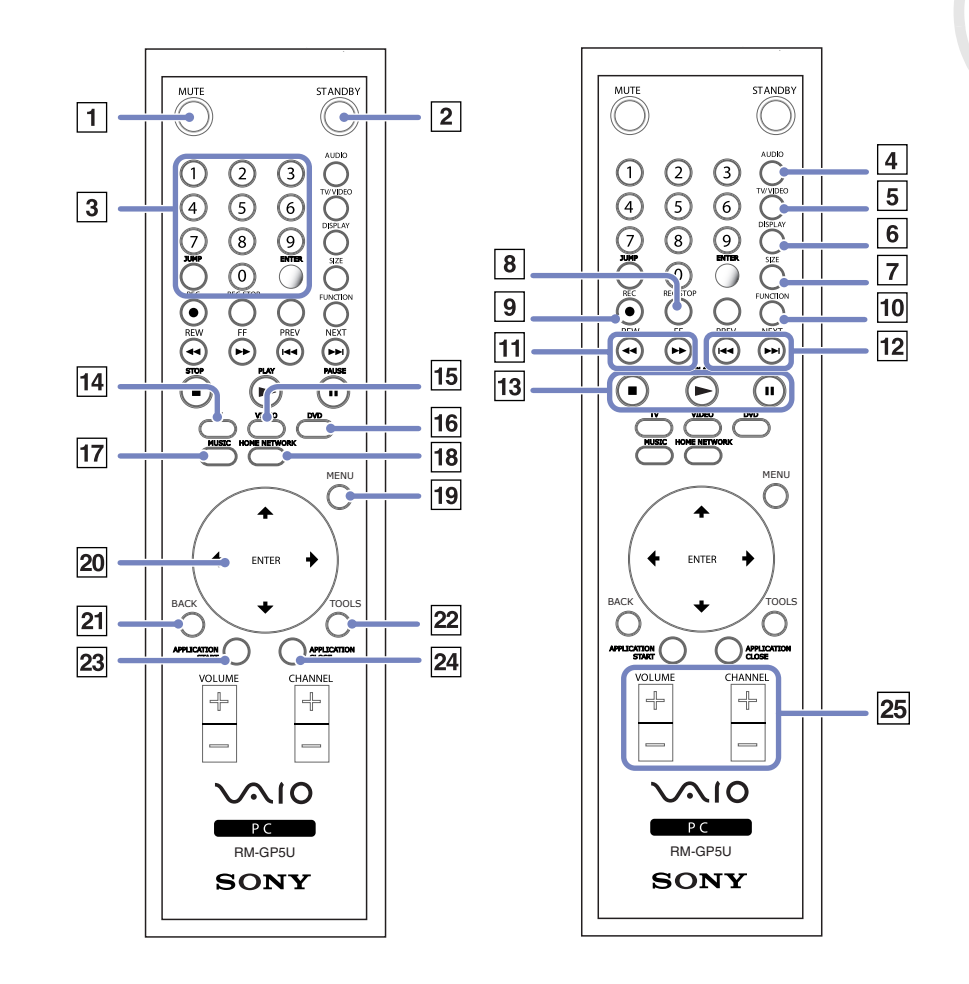

*7*

 $\mathbb{R}$ 

<span id="page-8-0"></span>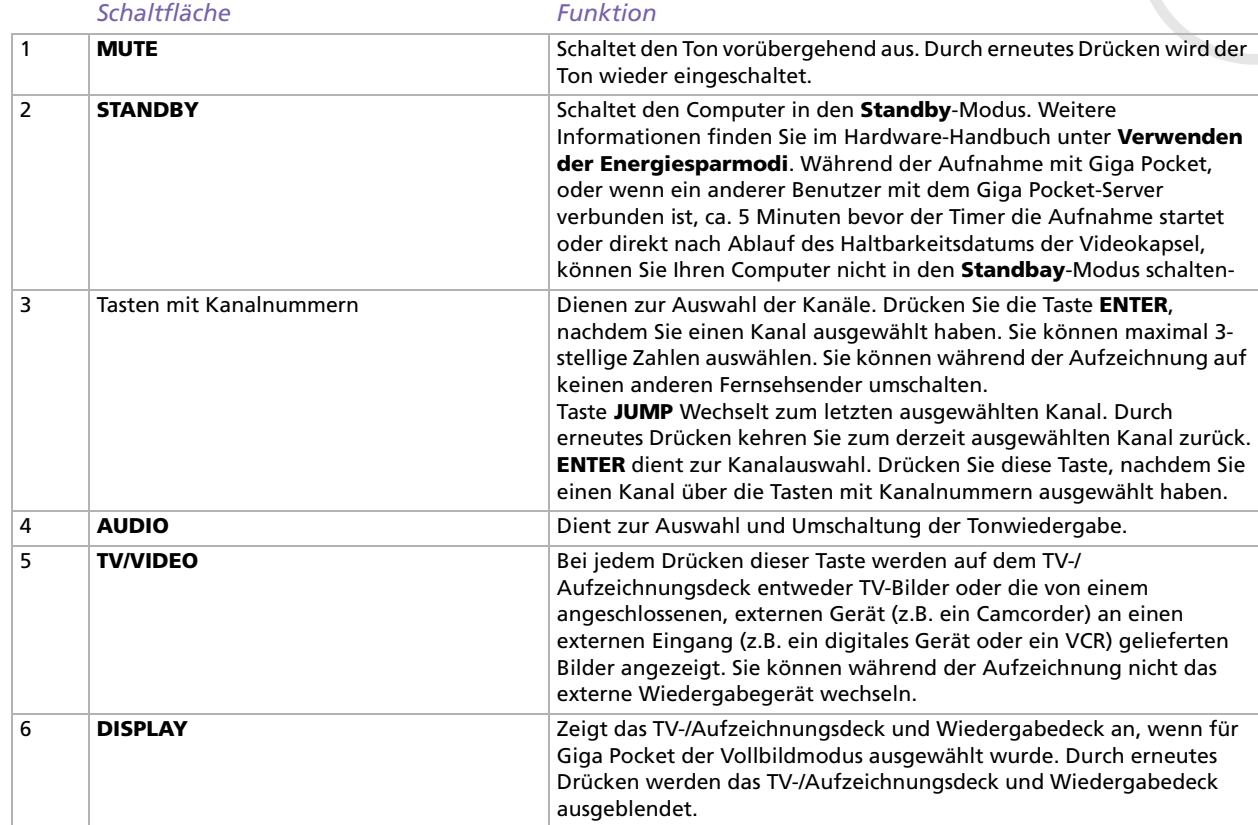

 $\lhd$ [N](#page-9-0)

<span id="page-9-0"></span>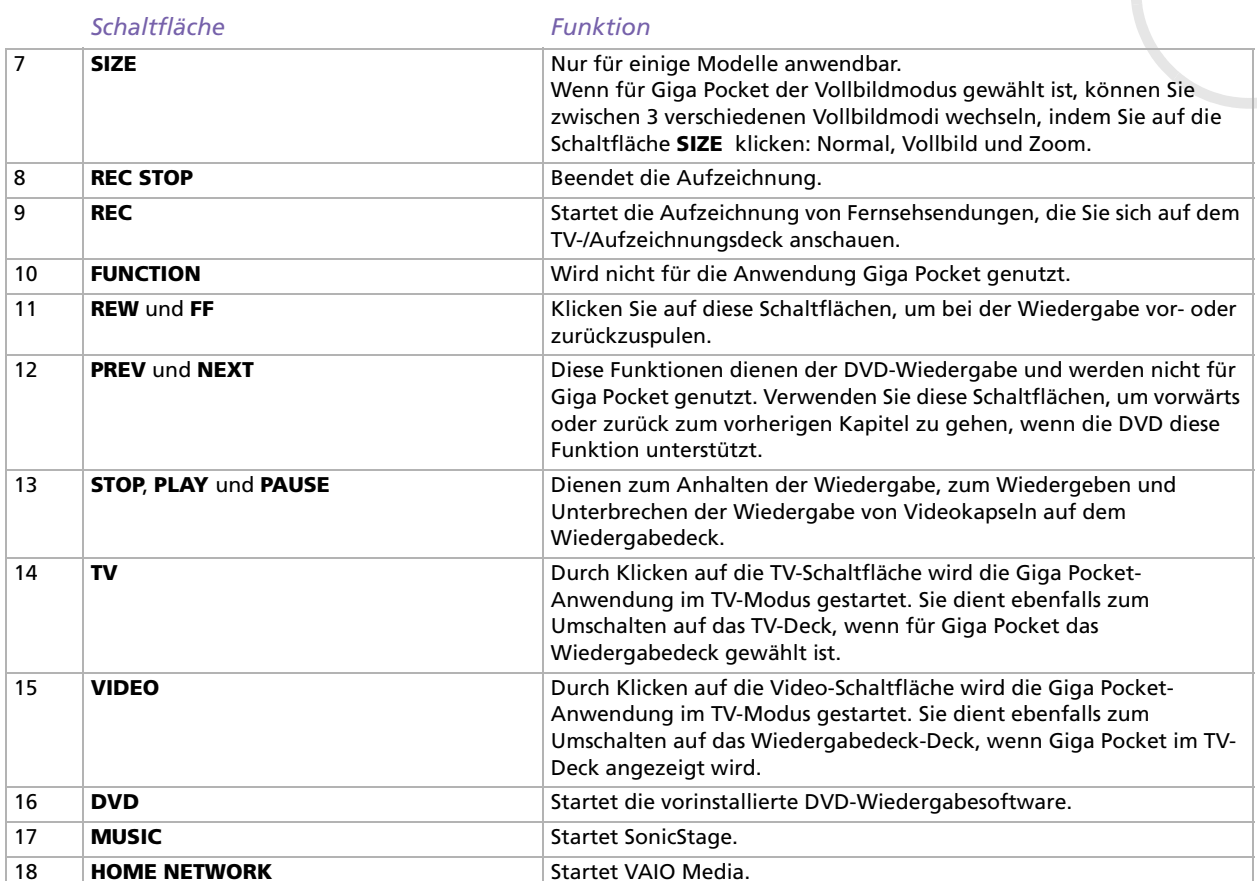

 $\lhd$ [N](#page-10-0)

<span id="page-10-0"></span>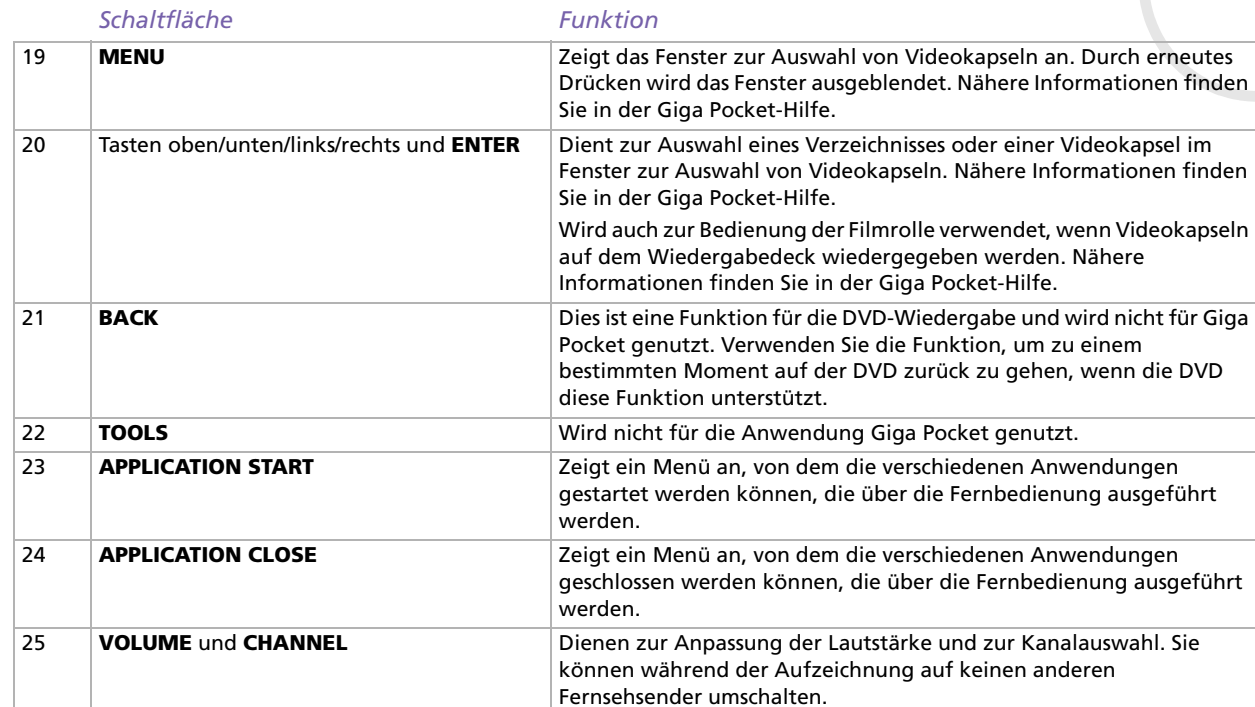

[n](#page-9-0)[N](#page-11-0) <span id="page-11-0"></span>Beim ersten Start von Giga Pocket werden Sie aufgefordert, den Senderstandort auszuwählen, der für den Fernseh- oder Videobetrieb auf dem Computer benutzt werden soll. Bevor Sie auf dem Computer fernsehen können, müssen Sie die verschiedenen Kanäle einstellen. Kanäle können Sie nachträglich jederzeit ergänzen, ändern oder löschen.

### <span id="page-11-1"></span>*Einrichten der Giga Pocket-Fernsehfunktionen*

So richten Sie den Fernsehbetrieb von Giga Pocket ein:

- **1**Klicken Sie auf **Start**, und wählen Sie **Alle Programme**.
- **2** Zeigen Sie auf **Giga Pocket**, wählen Sie **Alle Software** und anschließend **TV Setup**. Der **TV Setup-Assistent** wird angezeigt.

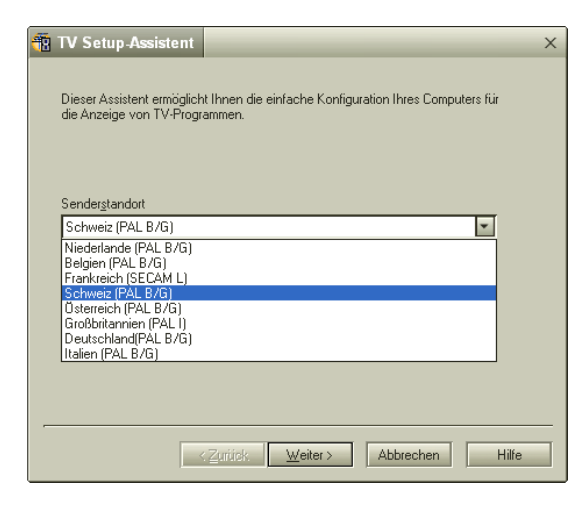

 $\blacktriangleright$ 

- <span id="page-12-0"></span>**3** Ändern Sie Ihren **Senderstandort**, sofern erforderlich. Sie können zwischen den folgenden Einstellungen auswählen: Niederlande, Belgien, Frankreich, Schweiz, Österreich, GB, Italien und Deutschland.
	- **4** Klicken Sie auf **Weiter**, um den Suchlauf nach Kanälen zu starten. Der automatische Sendersuchlauf wird gestartet. Der Suchlauf dauert bis zu 4 Minuten.

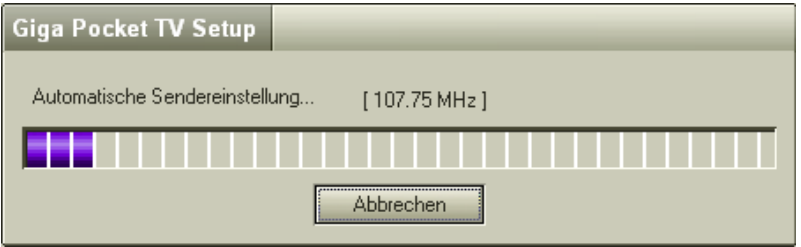

- **5**Wenn der Suchlauf beendet ist, klicken Sie auf die Schaltfläche **Weiter** im **TV Setup-Assistenten**.
- **6** Sie werden aufgefordert ein Kennwort einzugeben. **Geben Sie das Kennwort ein, sonst sind einige Funktionen nicht verfügbar.**

Sie können das Kennwort jederzeit ändern. Starten Sie das **TV-Setup** und wählen Sie die Registerkarte **Giga Pocket Server**.

**7** Klicken Sie auf **Fertig stellen**. Sie können jetzt mit Giga Pocket auf Ihrem Computer Fernsehprogramme ansehen.

GigaPocket unterstützt PAL (Großbritannien, Deutschland, Österreich, die Schweiz, die Niederlande, Italien und Belgien) und SECAM (Frankreich). In Grenzgebieten, in denen Fernsehkanäle sowohl im PAL- als auch im SECAM-Format empfangen werden können, empfehlen wir Ihnen, das Dialogfeld **Giga Pocket TV Setup** aufzurufen und Ihren Standort auszuwählen.

Wenn Sie ein **Giga Pocket TV-Setup** in Giga Pocket ausführen, gehen Ihre vorherigen Kanal-Setup-Einstellungen verloren (d.h.: Kanallisten, Frequenzen und Namen).

 $\blacktriangleright$ 

### <span id="page-13-0"></span>*Sortieren der Kanäle*

Nachdem das **Giga Pocket TV-Setup** abgeschlossen ist, wird eine Übersicht über die erkannten Kanäle angezeigt. Die Kanäle sind der Reihenfolge nach nummeriert. Wenn Sie die Reihenfolge der Kanäle ändern möchten, können Sie das jetzt tun. Beispielsweise können Sie die Kanalnummern an die Reihenfolge der Kanäle auf Ihrem Fernsehgerät anpassen. Es wird empfohlen, mit Kanal 1 zu beginnen.

So ändern Sie die Kanäle in der Kanalliste:

- **1**Wählen Sie einen Kanal in der Kanalliste aus.
- **2** Klicken Sie auf **Nach oben** oder **Nach unten**. Die Nummer des ausgewählten Kanals wird geändert. Wenn die Nummer den vorherigen/folgenden Kanal in der Liste erreicht, springt die Anzeige zum vorherigen/folgenden Kanal.
- **3** Klicken Sie auf **OK**.

Die Kanäle wurden eingestellt, und das Dialogfeld **TV Setup** wird geschlossen.

### <span id="page-13-1"></span>*Hinzufügen und Bearbeiten von Kanälen*

In der Liste der Kanäle von Giga Pocket können Sie jederzeit neue Kanäle eintragen.

So fügen Sie neue Kanäle hinzu:

- **1** Starten Sie **Giga Pocket**. Das Hauptfenster von **Giga Pocket** wird eingeblendet.
- **2** Wählen Sie im Menü **Einstellungen** die Option **Kanäle einstellen** aus. Das Dialogfeld **TV Setup** wird angezeigt.

 $\blacktriangleright$ 

<span id="page-14-0"></span>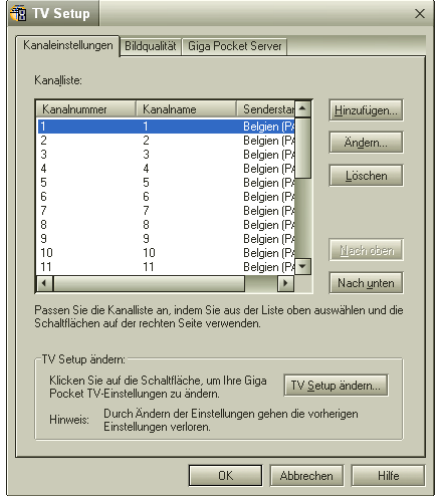

**3** Klicken Sie auf die Schaltfläche **Hinzufügen**. Das Dialogfeld **Kanal hinzufügen** wird eingeblendet. *14*

 $\blacktriangleright$ 

<span id="page-15-0"></span>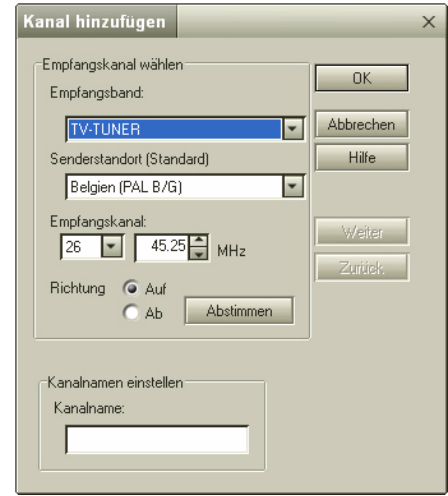

- **4** Wählen Sie im Feld **Empfangsband** den Eintrag **TV-TUNER** (falls Sie Fernsehsendungen ansehen/ aufzeichnen möchten) oder **VIDEO** aus (falls Sie Sendungen über den Videokanal ansehen/aufzeichnen möchten).
- **5** Wenn Sie die Option **TV-TUNER** wählen, werden einige andere Optionen sichtbar. Wenn das Empfangsband auf **TV-TUNER** eingestellt ist, müssen der Senderstandort und die Frequenz für den Kanal festgelegt werden.

Wenn Sie die Frequenz für den Kanal kennen, geben Sie sie direkt neben **MHz** in das Feld **Empfangskanal** ein.

Wenn Sie die Frequenz des Kanals nicht kennen, klicken Sie auf die Schaltfläche **Abstimmen**. Die Frequenz ändert sich in der Richtung, die mit der Option **Richtung** (**Auf** oder **Ab**) gewählt wurde, und mit der jeweiligen Frequenzeinstellung wechselt das Bild im Giga Pocket-Monitorbereich. Wenn der gewünschte Kanal angezeigt wird, hält die automatische Kanalerkennung den Suchlauf an. Um den

*15*

 $\blacktriangleright$ 

#### <span id="page-16-0"></span>*Kanäle*

Suchlauf manuell anzuhalten, klicken Sie auf die Schaltfläche **Stop**. Klicken Sie erneut auf die Schaltfläche **Abstimmen**, bis der gewünschte Kanal gefunden wurde. Falls erforderlich, können Sie die Frequenz exakt einstellen, indem Sie neben **MHz** im Feld **Empfangskanal** auf den nach oben oder nach unten zeigenden Pfeil klicken.

**6**Geben Sie die Bezeichnung des Senders im Feld **Kanalname** ein.

**7**Klicken Sie auf **OK**.

Der Kanal wird hinzugefügt.

Das Dialogfeld **Kanal hinzufügen** wird geschlossen.

#### **8**Schließen Sie das Dialogfeld **TV Setup**.

✍ Um die Reihenfolge der Kanäle in der Option **Kanalliste** zu ändern, klicken Sie auf die Schaltflächen **Auf** und **Ab**.

Um die Namen der Kanäle in der Option **Kanalliste** zu ändern, klicken Sie auf die Schaltfläche **Ändern**, und nehmen Sie die gewünschten Änderungen vor.

Manche Rundfunkanstalten strahlen ein separates Programm mit Informationen über Senderfrequenzen aus. Andere stellen diese Angaben auf ihrer Website zur Verfügung. Entsprechende Informationen finden Sie unter Umständen auch auf den Ceefax-/Teletext-Seiten im Fernsehen.

Hinweise zu der Verbindung Ihres VCR oder Ihrer Set-top-Box:

- Wenn Sie Ihren Videorecorder oder Ihre "Set-top"-Box (z.B. einen Satellitendecoder oder Pay-TV-Decoder) an Giga Pocket anschließen, wird empfohlen, eine S-Video- oder Mischvideoverbindung zusätzlich zu den Audiokabeln zu verwenden. Wählen Sie den Videoeingang über **Externen Eingang anzeigen** im Menü **Funktionen**.

- Wenn Sie Ihren VCR oder Ihre 'Set-top'-Box mit einem RF-Kabel an Ihren Computer anschließen, müssen Sie einen TV-Kanal hinzufügen, damit Sie es in Giga Pocket verwenden können. Um diesen Kanal hinzuzufügen, können Sie den Kanal entweder manuell über die Vorgänge **[Hinzufügen und](#page-13-1)  [Bearbeiten von Kanälen \(Seite](#page-13-1) 13)** suchen, oder erneut ein Giga Pocket TV-Setup durchführen, um alle Kanäle zu finden.

- Je nach Konfiguration Ihres TV-Systems kann Giga Pocket alle terrestrischen oder Kabel-TV-Kanäle sowie alle dem VCR oder der Set top-Box zugewiesenen Kanäle finden. Weiter Informationen finden Sie im Handbuch zu Ihrem VCR oder Ihrer Set top-Box.

 $\blacktriangleright$ 

<span id="page-17-0"></span>Sie können die Kanalliste jederzeit bearbeiten. Sie können die Kanalliste bearbeiten, indem Sie die Zuweisung der Kanäle zu den Tasten der Fernbedienung oder die Reihenfolge der Kanäle ändern.

So bearbeiten Sie einen Kanal:

**1** Klicken Sie im Dialogfeld **TV Setup** auf die Schaltfläche **Ändern**. Das Dialogfeld **Kanal ändern** wird eingeblendet.

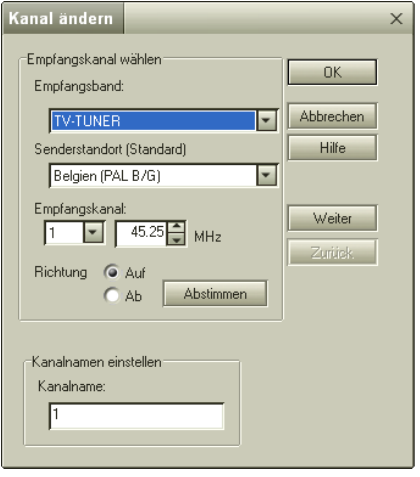

- **2** Sie können jetzt Folgendes bearbeiten:
	- das Empfangsband;
	- die Frequenz des Empfangkanals;
	- den Namen eines Kanals.
- **3** Wenn die Bearbeitung beendet ist, Sie aber noch weitere Kanäle bearbeiten möchten, klicken Sie auf die Schaltflächen **Weiter** oder **Zurück.**

Damit springen Sie zum nächsten/vorherigen Kanal.

 $\blacktriangleright$ 

<span id="page-18-0"></span>Wenn Sie auf die Schaltflächen **Nach oben**/**Nach unten** klicken, werden alle modifizierten Einstellungen für diesen speziellen Kanal angewendet, auch wenn die Einstellungen hinterher gelöscht werden.

**4**Klicken Sie auf die Schaltfläche **OK**, wenn alle Änderungen vorgenommen wurden.  $\blacktriangleright$ 

# <span id="page-19-0"></span>*Ansehen/Aufzeichnen von Fernsehsendungen und Videos*

## *Ansehen von Fernsehprogrammen und Videos*

Nach dem Einstellen der Kanäle können Sie Fernsehsendungen oder Videos von externen Geräten auf dem Computer ansehen. Dazu müssen Sie Giga Pocket starten.

So starten Sie Giga Pocket:

- **1**Klicken Sie auf **Start**, und wählen Sie **Alle Programme**.
- **2** Zeigen Sie auf **Giga Pocket** und anschließend erneut auf **Giga Pocket**. Das Hauptfenster von **Giga Pocket** wird eingeblendet.

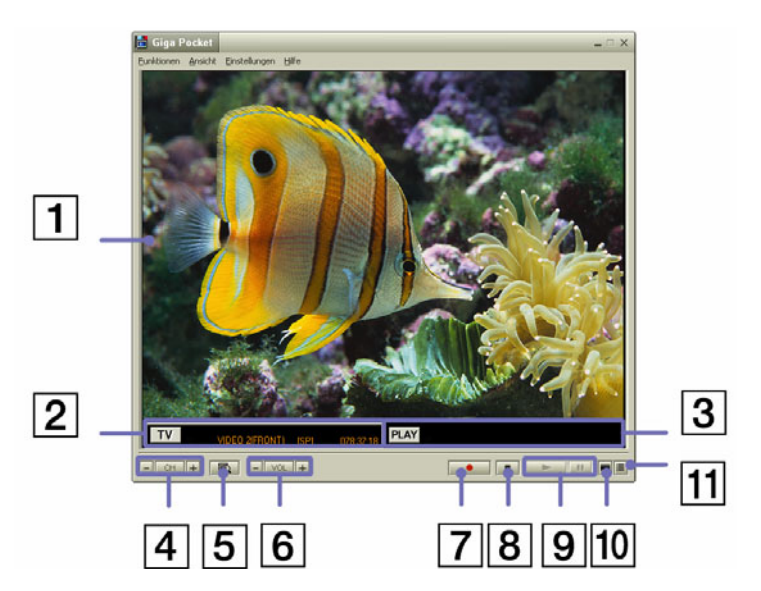

 $\blacktriangleright$ 

2

 $\overline{3}$ 

<span id="page-20-0"></span>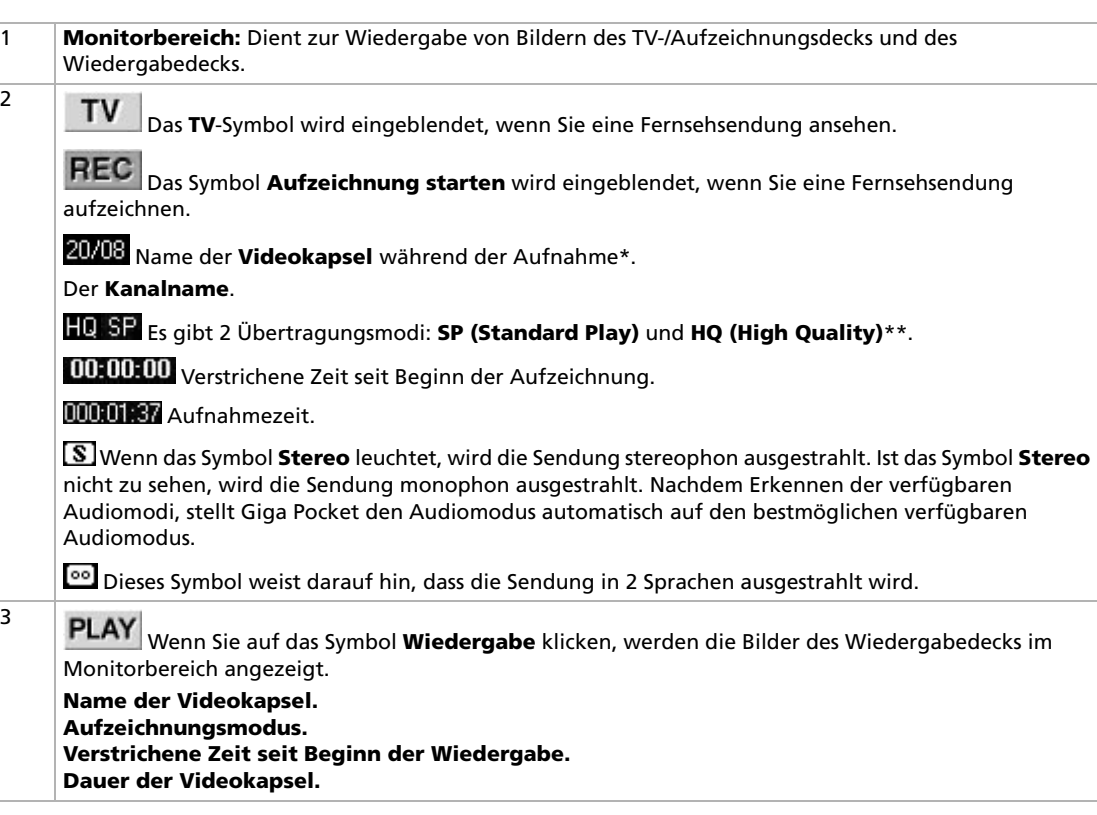

[n](#page-19-0)[N](#page-21-0)

<span id="page-21-0"></span>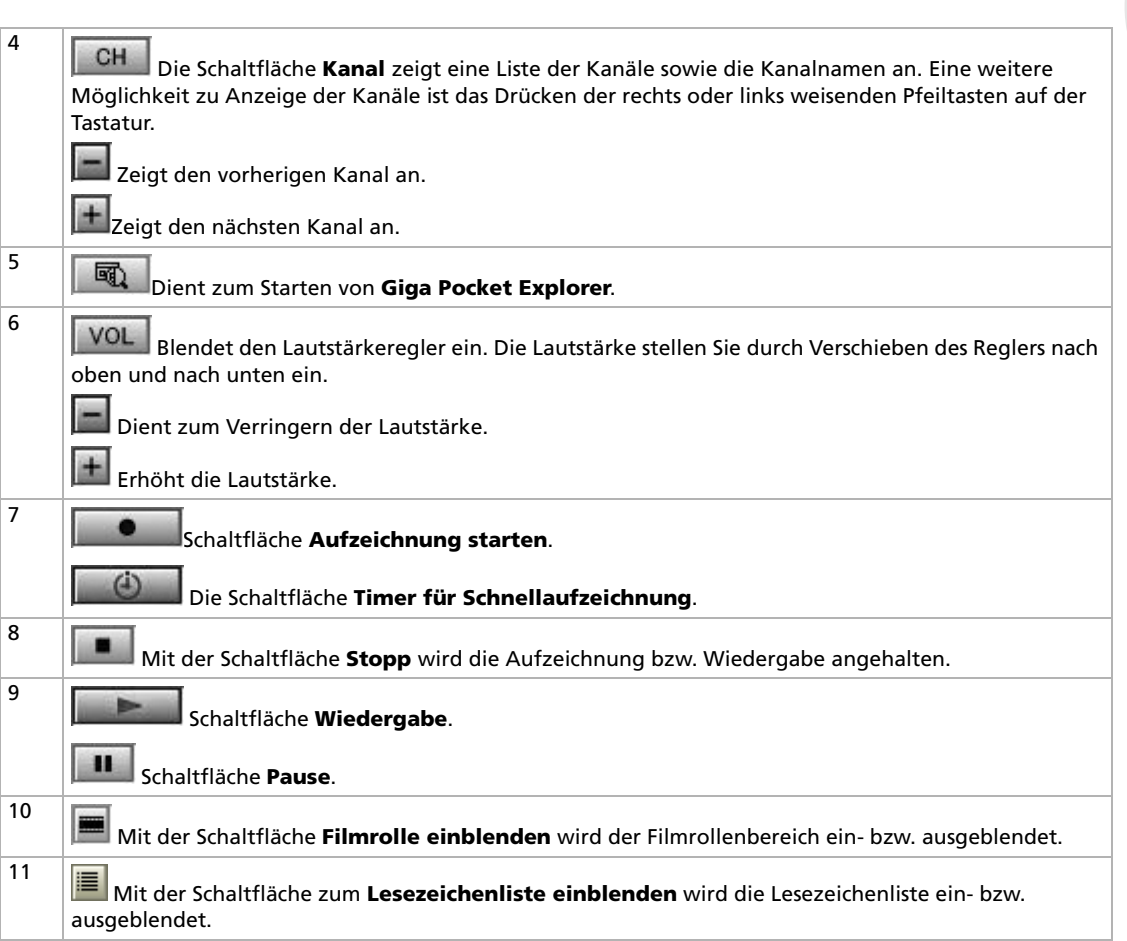

[n](#page-20-0)[N](#page-22-0) <span id="page-22-0"></span>\* Eine **Videokapsel** ist eine Art Behälter zum Speichern von Audio- und Videodaten, die mit Giga Pocket aufgezeichnet wurden. Videokapseln werden auf der Festplatte des Computers erstellt und von Giga Pocket Explorer verwaltet.

\*\* Durch Auswahl des Aufzeichnungsmodus **High Quality** verbessert sich zwar die Qualität, jedoch wird mehr Speicherplatz auf der Festplatte benötigt als bei den übrigen Modi.

SP (Standard Play): Auflösung 720 x 576, Bitrate 4 Mbps/D1 (MPEG2-Kodierung). HQ (High Quality): Auflösung 720 x 576, Bitrate 8 Mbps/D1 (MPEG2-Kodierung).  $\blacktriangleright$ 

# <span id="page-23-0"></span>*Aufzeichnen von Fernsehprogrammen und Videos*

Giga Pocket umfasst ein TV-/Aufzeichnungsdeck und ein Wiedergabedeck. Mit dem TV-/Aufzeichnungsdeck können Sie fernsehen und nach Wunsch das Programm aufzeichnen, das Sie gerade ansehen.

Das aufgezeichnete Video wird in einer Videokapsel gespeichert, die mit Giga Pocket Explorer verwaltet wird.

Mit dem Wiedergabedeck von Giga Pocket können Sie Videokapseln abspielen.

Vor der Aufzeichnung von Fernsehsendungen oder Videos können Sie folgende Einstellungen manuell vornehmen:

- ❑Aufnahmequalität (**Einstellungen** > **Aufzeichnungsmodus** > **HQ** (High Quality)/**SP** (Standard Play),
- ❑Tonmodus (**Einstellungen** -> **Tonmodus** -> **Mono/Stereo/Kanal A/Kanal B**\*)

\* Je nach Verfügbarkeit der Tonmodi, sind folgende Einstellungen möglich:

- **Mono**: Wenn ausgewählt, wird die Aufnahme in Mono durchgeführt.
- **Stereo**: Wenn verfügbar, wird in Stereo aufgezeichnet.
- **Kanal A**: Wenn verfügbar, wird die erste Sprache aufgenommen.
- **Kanal B**: Wenn verfügbar, wird die zweite Sprache aufgenommen.

Wenn im Menü **Tonmodus** Kanal A und Kanal B angezeigt werden, sind 2 Sprachen verfügbar. Sie können zwischen den Modi jederzeit wechseln.

**ED** Unabhängig von den Audiomoduseinstellungen, ändern sich die Audioeinstellungen möglicherweise.

#### Die Einstellung für den Tonmodus kann auch mit dem **Timer-Aufzeichnungsassistenten** geändert werden.

In diesem Menü wird der Status des aktuell empfangenen Programms nicht dargestellt. Wenn das Programm in Stereo oder zweisprachig ausgestrahlt wird, wird das entsprechende Symbol links von der Kanalanzeige auf dem TV-Deck angezeigt.

*23*

 $\blacktriangleright$ 

<span id="page-24-0"></span>So zeichnen Sie Fernsehsendungen und Videoquellen auf:

- **1** Starten Sie **Giga Pocket**. Das Hauptfenster von **Giga Pocket** wird eingeblendet.
- **2** Klicken Sie auf die **TV**-Schaltfläche. Bilder aus dem TV-/Aufzeichnungsdeck werden auf dem Giga Pocket-Bildschirm angezeigt.

Klicken Sie auf die **CH**-Schaltfläche, und wählen Sie einen Kanal aus. Die Bilder des gewählten Kanals werden auf dem Giga Pocket-Bildschirm angezeigt.

Klicken Sie auf die **Schaltfläche Aufzeichnung starten**.

Die Schaltfläche **Aufzeichnung starten** ändert sich in die Schaltfläche **Timer für Schnellaufzeichnung**.

Die Aufzeichnung in eine neue Videokapsel wird gestartet.

**3** Wenn Sie auf die Schaltfläche **Timer für Schnellaufzeichnung** klicken, können Sie die Endzeit für die Aufzeichnung in Intervallen von je 30 Minuten bis zu einer maximalen Dauer von 3 Stunden einstellen. Wenn der freie Speicherplatz auf der Festplatte jedoch nicht ausreicht, wird statt der Endzeit der Aufzeichnung die maximale Aufzeichnungszeit angezeigt. Alternative:

Klicken Sie im Menü **Funktionen** auf **Endzeit der Aufzeichnung einstellen**.

Das Dialogfeld **Endzeit der Aufzeichnung einstellen** wird eingeblendet.

 $\blacktriangleright$ 

<span id="page-25-0"></span>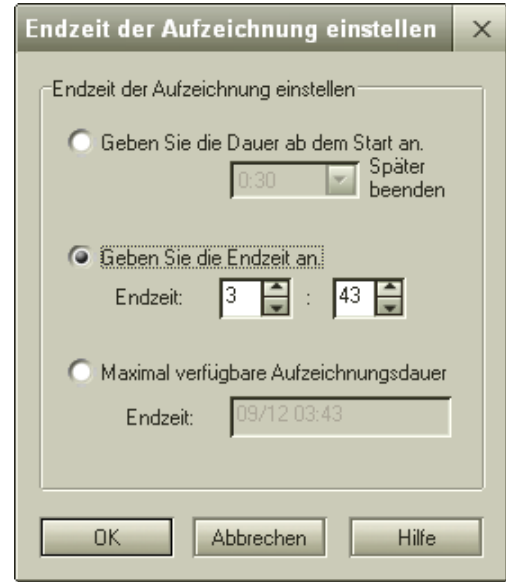

**4** Geben Sie die Uhrzeit für das Ende der Aufzeichnung über die Tastatur ein. Sie können die Uhrzeit auch mithilfe der Drehfelder im Dialogfeld auswählen.

#### **5** Klicken Sie auf **OK**. Die Endzeit für die Aufzeichnung ist eingestellt.

Die Aufzeichnung wird automatisch angehalten, wenn auf der Festplatte nicht mehr genügend Platz ist.

Für die Aufzeichnung können Sie eine maximale Dauer von 12 Stunden einstellen.

Der Zeitpunkt für die Beendigung der Aufzeichnung wird durch den freien Platz auf der Festplatte bestimmt.

Die maximale Aufzeichnungszeit von Giga Pocket wird zu Beginn der Aufzeichnung geschätzt. Daher führt eine nachträgliche Vergrößerung des freien Platzes nach begonnener Aufzeichnung (z.B. durch das Löschen von Dateien) nicht zu einer Verlängerung der Aufzeichnungsdauer.

*25*

 $\blacktriangleright$ 

<span id="page-26-0"></span>Wenn andererseits der freie Speicherplatz noch weiter verringert wird (z.B. durch das Kopieren sonstiger Dateien auf die Festplatte), hält die Aufzeichnung an, bevor die eingestellte Endzeit der Aufzeichnung erreicht ist.

Um eine problemlose Aktivierung der Timer-Aufzeichnung sicherzustellen, ist ca. 3 Minuten vor Beginn der Timer-Aufzeichnung keine andere Aufzeichnung mehr möglich. Falls 5 Minuten vor dem Erreichen einer programmierten Timer-Aufzeichnung noch eine andere Aufzeichnung läuft, zeigt das System eine Meldung an und hält die Aufzeichnung ca. 3 Minuten vor dem programmierten Aufzeichnungsbeginn an.

Auch nach dem Beenden von Giga Pocket wird die Timer-Aufzeichnung fortgesetzt. Voraussetzung dafür ist allerdings, dass das Symbol für den **Timer-Aufzeichnungsmanager** in der Taskleiste angezeigt wird.

Giga Pocket verwendet für jede Aufzeichnung eine neue Videokapsel. Der Inhalt einer aufgezeichneten Videokapsel kann nicht überschrieben werden. Während der Aufzeichnung einer Fernsehsendung können Sie eine Videokapsel wiedergeben.

Beim Aufzeichnen einer Sendung können Sie den Anfang des Mitschnitts nach einigen Sekunden jederzeit anschauen, ohne dass die Aufzeichnung angehalten werden muss. Dieser Vorgang wird als **zeitverzögerte Wiedergabe** bezeichnet. Zum Starten einer zeitverzögerten Wiedergabe klicken Sie auf das Menü **Funktionen** und anschließend auf **Zeitverzögerte Wiedergabe starten**. Während das TV-/Aufzeichnungsdeck die Sendung mitschneidet, wird diese auf dem Wiedergabedeck von Anfang an abgespielt.

 $\blacktriangleright$ 

### <span id="page-27-0"></span>*Einstellen des Timer-Aufzeichnungsassistenten*

Mit dieser Funktion können Sie Timer-Aufzeichnungen von Sendungen einstellen, die regelmäßig (täglich, wöchentlich) ausgestrahlt werden. Außerdem kann die Aufzeichnung von Sendungen vorprogrammiert werden, die erst in naher oder auch relativ ferner Zukunft (bis maximal zum Ende des Folgejahres) ausgestrahlt werden.

Die programmierten Anfangs- und Endzeiten für Timer-Aufzeichnungen können auf einfache Weise geändert werden. Dies ist nützlich, wenn die betreffende Sendung durch eine Programmänderung verschoben oder verlängert wird.

Bei der Timer-Aufzeichnungsfunktion wird die Sommer-/Winterzeit nicht berücksichtigt. Fällt daher eine programmierte Aufzeichnung in diese Zeitspanne, verkürzt bzw. verlängert sich die Aufnahme entsprechend. Für alle darauffolgenden Aufzeichnungen gilt die ursprünglich programmierte Timer-Einstellung vor der Zeitumstellung.

Prüfen Sie deshalb nach, ob Timer-Aufzeichnungen möglicherweise von der Zeitumstellung betroffen sind, und korrigieren Sie die Uhrzeitangaben entsprechend.

Wenn die Timer-Aufzeichnungen direkt aufeinander folgen, wird jede Aufzeichnung ca. 30 Sekunden vor der eingestellten Endzeit beendet, um die folgende Aufzeichnung vorzubereiten.

Die Aufnahmezeiten für Timer-Aufzeichnungen dürfen sich nicht überschneiden. Einstellungen, bei denen sich Aufnahmezeiten überschneiden, werden vom System abgelehnt.

### *Einstellen einer neuen Timer-Aufzeichnung*

Mit dieser Funktion können Sie Timer-Aufzeichnungen programmieren. Es können bis zu 100 Timer-Aufzeichnungen programmiert werden.

So legen Sie mit dem Timer-Aufzeichnungsassistenten eine neue Timer-Aufzeichnung fest:

- **1** Klicken Sie auf **Start**, **Alle Programme**, **Giga Pocket** und **Timer-Aufzeichnungsassistent**. Der **Timer-Aufzeichnungsassistent** wird geöffnet.
- **2**Aktivieren Sie das Kontrollkästchen **Neue Timer-Aufzeichnung**.

*27*

 $\blacktriangleright$ 

<span id="page-28-0"></span>**3** Klicken Sie auf **Weiter**. Das Dialogfeld **Neue Timer-Aufzeichnung – Kanal, Startdatum und -uhrzeit einstellen** wird im **Timer-Aufzeichnungsassistenten** angezeigt.

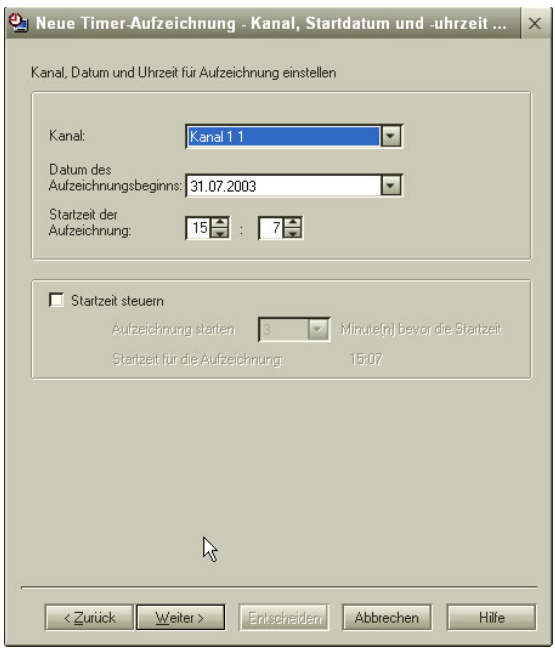

- **4** Wählen Sie einen Kanal aus.
- **5** Legen Sie das Datum und die Uhrzeit für den Beginn der Aufzeichnung fest (Uhrzeit zwischen 00:00 und 23:59).

 $\blacktriangleright$ 

- <span id="page-29-0"></span>**6** Aktivieren Sie das Kontrollkästchen **Startzeit steuern**, wenn Sie den Beginn der Aufzeichnung um 3 oder mehr Minuten vorverlegen möchten, damit etwaige Abweichungen zwischen der Uhrzeit Ihres Computers und der tatsächlichen Ausstrahlungszeit korrigiert werden.
- **7** Klicken Sie auf **Weiter**. Das **Dialogfeld Neue Timer-Aufzeichnung - Endzeit und Aufnahmemodus einstellen** wird eingeblendet.

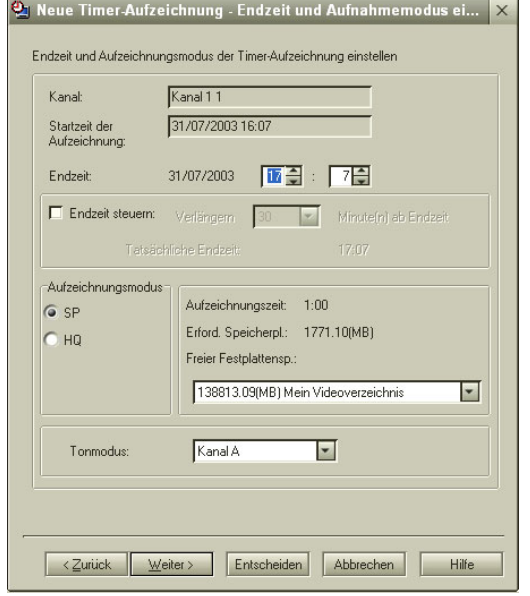

**8** Legen Sie die Endzeit der Aufzeichnung fest. Wenn Sie eine Uhrzeit nach 23:59 einstellen, ändert sich das Datum automatisch.  $\blacktriangleright$ 

- <span id="page-30-0"></span>**9** Aktivieren Sie das Kontrollkästchen **Endzeit steuern**, wenn Sie den Zeitpunkt für das Anhalten des Programmmitschnitts nach hinten verlegen möchten.
- **10** Wählen Sie den gewünschten Aufzeichnungs- und Tonmodus.
- **11** Sie können nun auf die Schaltfläche **Entscheiden** oder auf **Weiter** klicken. Klicken Sie auf **Entscheiden**, um die Timer-Aufzeichnungseinstellung abzuschließen. Daraufhin wird das Dialogfeld **Bestätigen** eingeblendet. Klicken Sie auf **Weiter**.

Ihre Einstellungen werden gespeichert, und das Dialogfeld **Abgeschlossen** wird angezeigt. Klicken Sie auf **Fertig stellen**.

#### Alternative:

Klicken Sie auf **Weiter**, um weitere Einstellungen vorzunehmen.

Das Dialogfeld **Details einstellen** wird eingeblendet.

- Wählen Sie eine tägliche, wöchentliche oder einmalige Aufzeichnung aus.
- Wählen Sie ein Ablaufdatum für eine Videokapsel aus.
- Geben Sie den Namen einer Videokapsel ein.
- Geben Sie ein Memo ein, das auf den Inhalt der Videokapsel hinweist.

Klicken Sie auf **Weiter**.

Daraufhin wird das Dialogfeld **Bestätigen** eingeblendet.

Klicken Sie auf **Weiter**.

Ihre Einstellungen werden gespeichert, und das Dialogfeld **Abgeschlossen** wird angezeigt. Klicken Sie auf **Fertig stellen**.

Wenn der belegte Speicherplatz größer ist als der freie Platz auf der Festplatte, sind die Schaltflächen **Weiter** und **Entscheiden** deaktiviert, und Sie können die Timer-Aufzeichnung nicht einstellen. Klicken

 $\blacktriangleright$ 

<span id="page-31-0"></span>Sie neben dem Feld **Freier Festplattenspeicher** auf den nach unten zeigenden Pfeil, und ändern Sie die Angaben unter **Als Zielverzeichnis speichern**, oder erhöhen Sie die freie Speicherkapazität, indem Sie den Aufzeichnungsmodus (von High Quality in Standard Play) ändern oder Videokapseln löschen.

So stellen Sie mit Giga Pocket Explorer einen neuen Timer ein:

**1** Starten Sie **Giga Pocket Explorer**. Das Hauptfenster von **Giga Pocket Explorer** wird angezeigt.

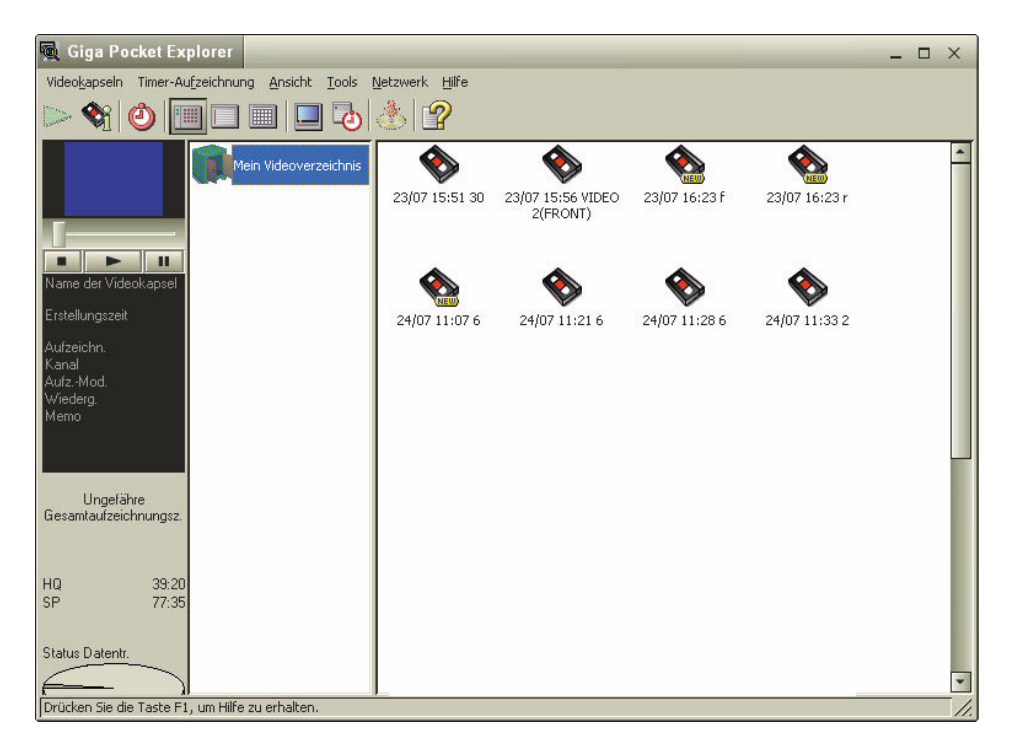

 $\blacktriangleright$ 

- <span id="page-32-0"></span>**2** Klicken Sie im Menü **Timer-Aufzeichnung** auf **Neue Aufzeichnung**. Das Dialogfeld **Neue Timer-Aufzeichnung - Kanal, Startdatum und -uhrzeit einstellen** wird im **Timer-Aufzeichnungsassistenten** angezeigt.
- **3** Fahren Sie in der Anweisung **So legen Sie mit dem Timer-Aufzeichnungsassistenten eine neue Timer-Aufzeichnung fest** ab Schritt 5 fort.

**ED** Mit einer neuen Aufzeichnung wird immer eine neue Videokapsel erstellt.

Beim Programmieren einer Timer-Aufzeichnung wird für die Aufzeichnung eine Videokapsel erstellt, und der freie Platz auf der Festplatte verringert sich.

Bei der Eingabe von Namen für Videokapseln können keine leeren Namen verwendet werden.

### *Durchführen von Timer-Aufzeichnungen*

Die Start- und Endzeit einer Timer-Aufzeichnung können Sie auf einfache Weise ändern. Dies ist nützlich, wenn sich beispielsweise die Sendezeiten durch eine Programmänderung verschoben oder ganz geändert haben.

Sie können auch den Namen einer nicht aufgezeichneten Videokapsel ändern und eine Timer-Aufzeichnung abbrechen.

#### *Auflisten von Timer-Aufzeichnungen*

Im Timer-Aufzeichnungsmanager sowie im Listenbereich von Giga Pocket Explorer sind alle Timer-Aufzeichnungen eingetragen.

So zeigen Sie eine Liste mit Timer-Aufzeichnungen im Timer-Aufzeichnungsmanager an:

Doppelklicken Sie in der Taskleiste auf das Symbol des **Timer-Aufzeichnungsmanagers**. Das Dialogfeld **Timer-Aufzeichnungsmanager** wird eingeblendet. Die Timer-Aufzeichnungen werden in der **Liste der Timer-Aufzeichnungen** aufgeführt.  $\blacktriangleright$ 

<span id="page-33-0"></span>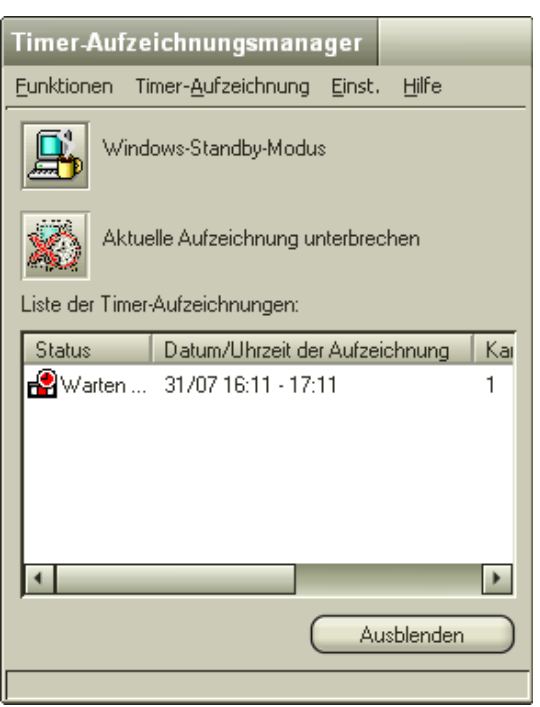

So zeigen Sie mit Giga Pocket Explorer eine Liste der Timer-Aufzeichnungen an:

Starten Sie **Giga Pocket Explorer** (**Start** - **Alle Programme** - **Giga Pocket** - **Giga Pocket Explorer**). Das Hauptfenster von **Giga Pocket Explorer** wird angezeigt.

Der Listenbereich enthält eine Liste aller Videokapseln mit eingestellten Timer-Aufzeichnungen. Sie können 3 Ansichten auswählen (**Ansicht** - **Anzeigen als** - **Symbol/Liste/Kalender**):

*33*

 $\blacktriangleright$ 

<span id="page-34-0"></span>**Giga Pocket**

- In der Ansicht **B** symbol wird das Symbol angezeigt.
- In der Ansicht **Liste** wird im Feld **Status** der Vermerk **Warten auf Timer-Aufzeichnung** angezeigt.
- Die Ansicht **Kalender** dient dazu, das Datum für die Timer-Aufzeichnungen zu kontrollieren.

#### *Anpassen der Startzeit einer Aufzeichnung*

Die Startzeit einer Timer-Aufzeichnung können Sie durch Auswahl einer Videokapsel im Listenbereich von **Giga Pocket Explorer** ändern. Das Aufzeichnungsende wird automatisch entsprechend der geänderten Startzeit angepasst.

So passen Sie die Startzeit der Aufzeichnung im Timer-Aufzeichnungsmanager an:

- **1** Starten Sie den **Timer-Aufzeichnungsmanager**. Das Fenster des **Timer-Aufzeichnungsmanagers** wird geöffnet.
- **2** Wählen Sie die Videokapsel aus, deren Einstellungen Sie aktualisieren möchten.
- **3**Klicken Sie auf das Menü **Timer-Aufzeichnung**.
- **4**Wählen Sie **Startzeit ändern**.

Im **Timer-Aufzeichnungsassistenten** wird das Dialogfeld **Startzeit der Aufzeichnung anpassen** angezeigt.

Die Einstellungen für die unter Schritt 2 gewählte Timer-Aufzeichnung werden angezeigt.

 $\blacktriangleright$ 

<span id="page-35-0"></span>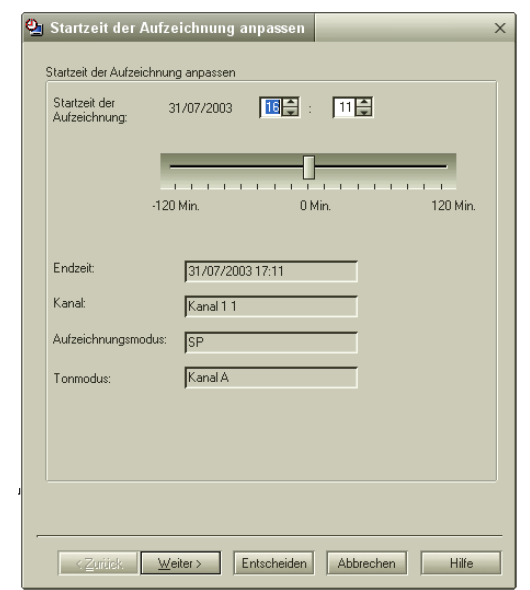

- **5** Stellen Sie den Aufzeichnungsstart durch Verschieben des Reglers mit der Maus nach links oder nach rechts ein.
- **6** Klicken Sie auf **Weiter**. Daraufhin wird das Dialogfeld **Bestätigen** eingeblendet.
- **7** Klicken Sie auf **Weiter**. Ihre Einstellungen werden gespeichert, und das Dialogfeld **Abgeschlossen** wird angezeigt.
- **8** Klicken Sie auf **Fertig stellen**. Der **Timer-Aufzeichnungsassistent** wird geschlossen.

 $\blacktriangleright$ 

<span id="page-36-0"></span>So passen Sie die Anfangszeit der Aufzeichnung mit Giga Pocket Explorer an:

- **1** Starten Sie **Giga Pocket Explorer**. Das Hauptfenster von **Giga Pocket Explorer** wird angezeigt.
- **2** Klicken Sie im Listenbereich auf die Timer-Aufzeichnung, deren Startzeit Sie ändern möchten. Die gewählte Timer-Aufzeichnung wird hervorgehoben.
- **3** Klicken Sie im Menü **Timer-Aufzeichnung** auf **Startzeit ändern**. Im **Timer-Aufzeichnungsassistenten** wird das Dialogfeld **Startzeit der Aufzeichnung anpassen** angezeigt.
- **4** Fahren Sie fort bei Schritt 5 unter **So passen Sie die Starzeit der Aufzeichnung im Timer-Aufzeichnungsmanager an**.

**ED** Die Startzeit einer laufenden Timer-Aufzeichnung kann nicht geändert werden.

#### *Anpassen der Endzeit einer Aufzeichnung*

Die Endzeit einer Timer-Aufzeichnung können Sie durch Auswahl einer Videokapsel im Listenbereich von **Giga Pocket Explorer** ändern. Die Startzeit der Aufzeichnung wird davon nicht beeinflusst.

So passen Sie die Endzeit der Aufzeichnung im Timer-Aufzeichnungsmanager an:

- **1** Starten Sie den **Timer-Aufzeichnungsmanager**. Das Fenster des **Timer-Aufzeichnungsmanagers** wird geöffnet.
- **2** Wählen Sie die Videokapsel aus, deren Einstellungen Sie aktualisieren möchten.
- **3** Klicken Sie auf das Menü **Timer-Aufzeichnung**.
- **4** Wählen Sie **Endzeit ändern**.

Im **Timer-Aufzeichnungsassistenten** wird das Dialogfeld **Endzeit der Aufzeichnung anpassen** angezeigt.

Die Einstellungen für die unter Schritt 2 gewählte Timer-Aufzeichnung werden angezeigt.

 $\blacktriangleright$ 

<span id="page-37-0"></span>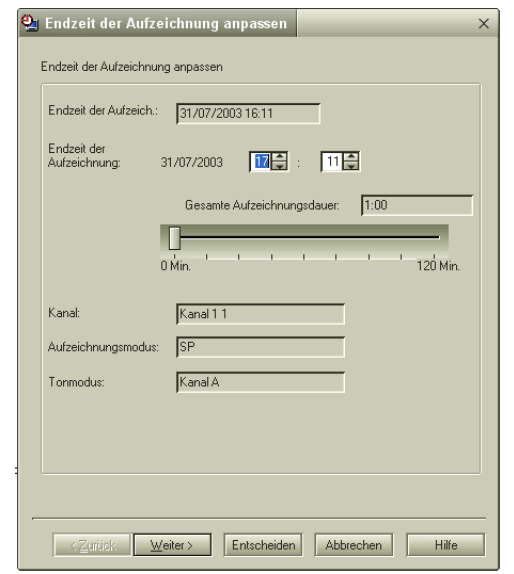

**5** Stellen Sie das Aufzeichnungsende durch Verschieben des Reglers mit der Maus nach links oder nach rechts ein.

Die Endzeit einer laufenden Timer-Aufzeichnung kann geändert werden. Die Verlängerung einer Timer-Aufzeichnung wird ca. 5 Minuten vor dem Ende der Timer-Aufzeichnung deaktiviert.

- **6** Klicken Sie auf **Weiter**. Daraufhin wird das Dialogfeld **Bestätigen** eingeblendet.
- **7** Klicken Sie auf **Weiter**. Das Dialogfeld **Abgeschlossen** wird eingeblendet.
- **8** Klicken Sie auf **Fertig stellen**. Der **Timer-Aufzeichnungsassistent** wird geschlossen.

*37*

 $\blacktriangleright$ 

<span id="page-38-0"></span>So passen Sie die Endzeit der Aufzeichnung mit Giga Pocket Explorer an:

- **1** Starten Sie **Giga Pocket Explorer**. Das Hauptfenster von **Giga Pocket Explorer** wird angezeigt.
- **2** Klicken Sie im Listenbereich auf die Timer-Aufzeichnung, deren Endzeit Sie ändern möchten. Die gewählte Timer-Aufzeichnung wird hervorgehoben.
- **3** Klicken Sie im Menü **Timer-Aufzeichnung** auf **Endzeit ändern**. Im **Timer-Aufzeichnungsassistenten** wird das Dialogfeld **Endzeit der Aufzeichnung anpassen** angezeigt.
- **4** Fahren Sie fort bei Schritt 5 in **So passen Sie die Endzeit der Aufzeichnung im Timer-Aufzeichnungsmanager an**.
- Der verlängerte Teil der Sendung wird unter Umständen nicht aufgezeichnet, wenn nicht genügend freier Speicherplatz auf der Festplatte vorhanden ist.

Für die Aufzeichnung können Sie eine maximale Dauer von 12 Stunden einstellen. Eine Verlängerung von Timer-Aufzeichnungen über die Grenze von 12 Stunden hinaus ist nicht möglich.

### *Ändern von Timer-Aufzeichnungen*

Die Einstellungen für eine Timer-Aufzeichnung können Sie durch Auswahl einer Videokapsel im Listenbereich von Giga Pocket Explorer ändern.

So passen Sie die Timer-Aufzeichnung im Timer-Aufzeichnungsmanager an:

- **1** Starten Sie den **Timer-Aufzeichnungsmanager**. Das Fenster des **Timer-Aufzeichnungsmanagers** wird geöffnet.
- **2** Wählen Sie die Videokapsel aus, deren Einstellungen Sie aktualisieren möchten.
- **3**Klicken Sie auf das Menü **Timer-Aufzeichnung**.

 $\blacktriangleright$ 

<span id="page-39-0"></span>**4** Wählen Sie **Timer-Aufzeichnung ändern.** Das Dialogfeld **Timer-Aufzeichnung anpassen - Kanal, Startdatum und -uhrzeit einstellen** wird im **Timer-Aufzeichnungsassistenten** angezeigt.

Die Einstellungen für die unter Schritt 2 gewählte Timer-Aufzeichnung werden angezeigt.

- **5** Ändern Sie das Datum und die Uhrzeit für den Beginn der Aufzeichnung (Uhrzeit zwischen 00:00 und 23:59).
- **6** Aktivieren Sie das Kontrollkästchen **Startzeit steuern**, wenn Sie den Beginn der Aufzeichnung um 3 Minuten vorverlegen möchten, damit etwaige Abweichungen zwischen der Uhrzeit Ihres Computers und der tatsächlichen Ausstrahlungszeit korrigiert werden.
- **7** Klicken Sie auf **Weiter**. Das **Dialogfeld Timer-Aufzeichnung anpassen- Endzeit und Aufnahmemodus einstellen** wird eingeblendet.
- **8** Ändern Sie die Endzeit der Aufzeichnung.
- **9** Aktivieren Sie das Kontrollkästchen **Endzeit steuern**, wenn Sie den Zeitpunkt für das Anhalten des Programmmitschnitts nach hinten verlegen möchten.

**10** Sie können nun auf die Schaltfläche **Entscheiden** oder auf **Weiter** klicken. Klicken Sie auf **Entscheiden**, um die Timer-Aufzeichnungseinstellung abzuschließen. Alternative:

Klicken Sie auf **Weiter**, um weitere Einstellungen (tägliche oder wöchentliche Aufzeichnung, Ablaufdatum, Name der Videokapsel, Memo) vorzunehmen.

**11** Klicken Sie auf **Fertig stellen**.

So passen Sie die Timer-Aufzeichnung mit Giga Pocket Explorer an:

- **1** Starten Sie **Giga Pocket Explorer**. Das Hauptfenster von **Giga Pocket Explorer** wird angezeigt.
- **2** Klicken Sie im Listenbereich auf die Timer-Aufzeichnung, deren Einstellungen Sie ändern möchten. Die gewählte Timer-Aufzeichnung wird hervorgehoben.

*39*

 $\blacktriangleright$ 

- <span id="page-40-0"></span>**3** Klicken Sie im Menü **Timer-Aufzeichnung** auf **Timer-Aufzeichnung ändern**. Das Dialogfeld **Timer-Aufzeichnung anpassen - Kanal, Startdatum und -uhrzeit einstellen** wird im **Timer-Aufzeichnungsassistenten** angezeigt.
- **4** Fahren Sie fort bei Schritt 5 in **So passen Sie die Timer-Aufzeichnung im Timer-Aufzeichnungsmanager an**.
- ✍ Wenn der belegte Speicherplatz größer ist als der freie Platz auf der Festplatte, sind die Schaltflächen **Weiter** und **Entscheiden** deaktiviert, und Sie können die Timer-Aufzeichnung nicht einstellen. Klicken Sie neben dem Feld **Freier Festplattenspeicher** auf den nach unten zeigenden Pfeil, und ändern Sie die Angaben unter **Als Zielverzeichnis speichern**, oder erhöhen Sie die freie Speicherkapazität, indem Sie den Aufzeichnungsmodus (von High Quality in Standard Play) ändern oder Videokapseln löschen.

Beim Programmieren einer Timer-Aufzeichnung wird für die Aufzeichnung eine Videokapsel erstellt, und der freie Platz auf der Festplatte verringert sich.

#### *Abbrechen von Timer-Aufzeichnungen*

Timer-Aufzeichnungen mit dem Status **Warten auf Timer-Aufzeichnung** können abgebrochen werden. Sie können sogar eine laufende Timer-Aufzeichnung abbrechen.

So brechen Sie die Timer-Aufzeichnung im Timer-Aufzeichnungsmanager ab:

- **1** Starten Sie den **Timer-Aufzeichnungsmanager**. Das Fenster des **Timer-Aufzeichnungsmanagers** wird geöffnet.
- **2** Wählen Sie die Videokapsel aus, deren Aufzeichnung Sie abbrechen möchten.
- **3** Klicken Sie auf das Menü **Timer-Aufzeichnung**.
- **4** Klicken Sie auf **Timer-Aufzeichnung abbrechen**. Im **Timer-Aufzeichnungsassistenten** wird das Dialogfeld **Bestätigen** angezeigt. Die Einstellungen für die unter Schritt 2 gewählte Timer-Aufzeichnung werden angezeigt.
- **5** Klicken Sie zum Abbrechen der Timer-Aufzeichnung auf **Weiter**. Daraufhin wird das Dialogfeld **Abgeschlossen** eingeblendet.

*40*

 $\blacktriangleright$ 

#### <span id="page-41-0"></span>**6** Klicken Sie auf **Fertig stellen**. Der **Timer-Aufzeichnungsassistent** wird geschlossen.

So brechen Sie die Timer-Aufzeichnung mit Giga Pocket Explorer ab:

- **1** Starten Sie **Giga Pocket Explorer**. Das Hauptfenster von **Giga Pocket Explorer** wird angezeigt.
- **2** Klicken Sie im Listenbereich auf die abzubrechende Timer-Aufzeichnung. Die gewählte Timer-Aufzeichnung wird hervorgehoben.
- **3** Klicken Sie im Menü **Timer-Aufzeichnung** auf **Timer-Aufzeichnung abbrechen**. Im **Timer-Aufzeichnungsassistenten** wird das Dialogfeld **Bestätigen** angezeigt.
- **4** Fahren Sie fort bei Schritt 5 in **So brechen Sie die Timer-Aufzeichnung im Timer-Aufzeichnungsmanager ab**.

Der Abbruch einer Timer-Aufzeichnung ab ca. 3 Minuten vor deren Beginn ist nicht möglich.

Nach dem Abbruch einer Timer-Aufzeichnung kann diese nicht neu gestartet werden.

#### *Unterbrechen der aktuellen Timer-Aufzeichnung*

Mit dieser Funktion wird eine laufende Timer-Aufzeichnung unterbrochen. Dies ist nützlich, wenn Sie stattdessen eine andere Sendung aufnehmen möchten.

So unterbrechen Sie eine laufende Timer-Aufzeichnung:

- **1** Klicken Sie mit der rechten Maustaste in der Taskleiste auf das Symbol des **Timer-Aufzeichnungsmanagers**. Ein Kontextmenü wird geöffnet.
- **2** Klicken Sie im Kontextmenü auf **Aktuelle Aufzeichnung unterbrechen**. Daraufhin wird ein Dialogfeld zur Bestätigung angezeigt.

 $\blacktriangleright$ 

<span id="page-42-0"></span>**3** Klicken Sie auf **Ja**. Die laufende Timer-Aufzeichnung wird unterbrochen. Als Status einer unterbrochenen Timer-Aufzeichnung wird **Aufgezeichnet** angezeigt.

### *Aktivieren der Timer-Aufzeichnungsfunktion*

Auch wenn Sie gerade ein Fernsehprogramm ansehen oder eine Videokapsel wiedergeben, findet die Timer-Aufzeichnung statt, sofern das Symbol des **Timer-Aufzeichnungsmanagers** in der Taskleiste angezeigt wird. Wenn Sie dagegen gerade mit Giga Pocket ein anderes Fernsehprogramm aufzeichnen, wird die aktuelle Aufzeichnung angehalten und die Timer-Aufzeichnung gestartet.

Wenn das Symbol des **Timer-Aufzeichnungsmanagers** nicht in der Taskleiste angezeigt wird, starten Sie den **Timer-Aufzeichnungsmanager**, um die Timer-Aufzeichnungsfunktion zu aktivieren.

So aktivieren Sie den Timer-Aufzeichnungsmanager:

Zum Aufrufen des **Timer-Aufzeichnungsmanagers** klicken Sie auf die Schaltflläche **Timer-**

**Aufzeichnungsmanager starten <b>b** in Giga Pocket Explorer, oder Sie klicken auf die Schaltfläche

#### **Aufzeichnung starten** in **Giga Pocket**.

Das Symbol des Timer-Aufzeichnungsmanagers<sup>(2)</sup> wird in der Taskleiste angezeigt.

Die Timer-Aufzeichnungsfunktion ist jetzt aktiviert.

Die Timer-Aufzeichnung beginnt mit der programmierten Startzeit der Aufzeichnung.

✍ Timer-Aufzeichnungen werden nicht durchgeführt, wenn der Computer ausgeschaltet ist.

Bis etwa 7 Minuten vor Beginn der Aufzeichnung können Sie den Computer noch mithilfe der Energiesparfunktionen des Windows®-Betriebssystems in den **Standby**-Modus umschalten.

Um auf **Standby** zu gehen, klicken Sie mit der rechten Maustaste auf das Symbol **Timer-Auszeichnungsmanager**.

Klicken Sie im Kontextmenü auf die Option für den **Windows-Standby-Modus**.

Der Computer wird in den Energiesparmodus geschaltet.

Etwa 5 Minuten vor Beginn der Aufzeichnung schaltet der Computer automatisch wieder auf Normalbetrieb um, damit die Timer-Aufzeichnung beginnen kann.

 $\blacktriangleright$ 

### <span id="page-43-0"></span>*Deaktivieren der Timer-Aufzeichnungsfunktion*

Zum Deaktivieren der Timer-Aufzeichnungsfunktion beenden Sie den **Timer-Aufzeichnungsmanager**  über die Taskleiste.

So deaktivieren Sie die Timer-Aufzeichnungsfunktion:

- **1** Klicken Sie mit der rechten Maustaste in der Taskleiste auf das Symbol des **Timer-Aufzeichnungsmanagers**. Ein Kontextmenü wird geöffnet.
- **2** Klicken Sie im Kontextmenü auf **Beenden**. Daraufhin wird ein Dialogfeld zur Bestätigung angezeigt.
- **3** Klicken Sie auf **Ja**. Der **Timer-Aufzeichnungsmanager** wird geschlossen, und das Symbol des **Timer-Aufzeichnungsmanagers** wird aus der Taskleiste ausgeblendet.

✍ Wenn Sie den **Timer-Aufzeichnungsmanager** beenden und die Timer-Aufzeichnungsfunktion dadurch deaktivieren, werden abgelaufene Videokapseln nicht gelöscht.

### *Verwalten von Videokapseln*

Mit **Giga Pocket Explorer** können Sie eine Liste von Videokapseln anzeigen und diese mithilfe von Videoverzeichnissen verwalten. Ohne die Videokapseln mit Giga Pocket abspielen zu müssen, können Sie deren Inhalt überprüfen oder Einstellungen ändern.

*43*

 $\blacktriangleright$ 

### <span id="page-44-0"></span>*Auflisten von Videokapseln*

Im Listenbereich von **Giga Pocket Explorer** können Sie eine Liste der Videokapseln anzeigen.

So zeigen Sie eine Liste der Videokapseln an:

- **1** Starten Sie **Giga Pocket Explorer**. Das Hauptfenster von **Giga Pocket Explorer** wird angezeigt. Der Listenbereich enthält eine Liste der Videokapseln.
- **2** Klicken Sie in der Symbolleiste auf , um das gewünschte Listenformat auszuwählen. Die Ansicht wird entsprechend gewechselt.

### *Vorschau auf Videokapseln*

In der Vorschau erhalten Sie eine Kurzübersicht über den Inhalt von Videokapseln.

Sie können damit den Inhalt Ihrer Videokapseln ohne großen Zeitaufwand kontrollieren.

So zeigen Sie eine Vorschau von Videokapseln an:

- **1** Starten Sie **Giga Pocket Explorer**. Das Hauptfenster von **Giga Pocket Explorer** wird angezeigt.
- **2** Doppelklicken Sie im Listenbereich auf die Videokapsel, die Sie in der Vorschau ansehen möchten.Die gewählte Videokapsel wird hervorgehoben. Im Vorschaubereich wird die Hauptminiatur angezeigt.
- **3**Klicken Sie auf die **Wiedergabe-** Schaltfläche im Vorschaumonitor.

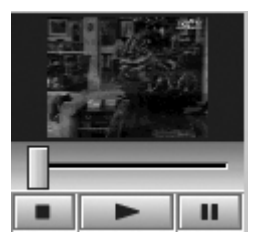

 $\blacktriangleright$ 

 $\blacktriangleright$ 

 $\lhd$ 

<span id="page-45-0"></span>✍ Für Videokapseln, die auf Timer-Aufzeichnung eingestellt sind, werden keine Hauptminiaturen angezeigt.

Für einige aus MPEG-Dateien importierte Videokapseln werden Hauptminiaturen unter Umständen nicht angezeigt.

In Giga Pocket Explorer können Sie Zugriffsbeschränkungen für Videokapseln definieren, damit die Wiedergabe, Umwandlung oder das Löschen von Videokapseln nur Benutzern mit dem entsprechenden Kennwort möglich ist. So weisen Sie Zugriffsbeschränkungen zu:

- 1. Wählen Sie die Videokapsel aus.
- 2. Klicken Sie auf das Menü **Videokapseln**.
- 3. Klicken Sie auf **Zugriffsbeschränkung**.
- Das Dialogfeld **Zugriffsbeschränkung einstellen** wird eingeblendet.
- 4. Geben Sie Ihr Kennwort ein, und bestätigen Sie es.
- 5. Klicken Sie auf **OK**.

Die Vorschau von Kapseln mit Zugriffsbeschränkungen ist nicht möglich.

Wenn Sie die Videokapseln mit Zugriffsbeschränkungen wiedergeben möchten, gehen Sie folgendermaßen vor:

1. Doppelklicken Sie auf die Videokapsel.

Das Dialogfeld **Zugriffsbeschränkung aufheben** wird eingeblendet.

2. Geben Sie das Kennwort ein, und klicken Sie auf **OK**.

Um die Zugriffsbeschränkungen aufzuheben, wiederholen Sie Schritt 1 bis 5.

### *Brennen von Videokapseln auf DVD*

#### Sie können Videokapseln auch auf DVD brennen.

So brennen Sie Videokapseln auf DVD:

- **1**Starten Sie **Giga Pocket Explorer**.
- **2**Wählen Sie die Videokapsel aus, die Sie auf DVD brennen möchten.
- **3**Schließen Sie das Hauptfenster von **Giga Pocket**, und klicken Sie auf die Schaltfläche **DVD-**

#### **Brennsoftware starten 14 , oder klicken Sie auf Videokapseln > Senden an > Click to DVD** (wenn

Sie das Hauptfenster nicht zuerst schließen, wird die Fehlermeldung Hardware Overlay angezeigt). **Click to DVD** wird gestartet, und die Videokapsel wird in Click to DVD importiert.

✍ Weitere Informationen finden Sie in der Online-Hilfe zu **Click to DVD**.

## <span id="page-46-0"></span>*Bearbeiten von Videokapseln*

Sie können eine Videokapsel mit DVgate Plus bearbeiten.

So senden Sie eine Videokapsel an DVgate Plus:

- **1**Starten Sie **Giga Pocket Explorer**.
- **2**Wählen Sie die Videokapsel aus, die Sie bearbeiten möchten.
- **3**Klicken Sie auf die Schaltfläche **MPEG-Bearbeitungssoftware starten ELE**, oder klicken Sie auf **Videokapseln > Senden an > DVgate Plus**. DVgate Plus wird gestartet, und die Videokapsel wird automatisch importiert.
- ✍ Weitere Informationen finden Sie in der Online-Hilfe zu **DVgate Plus**.

### *Kategorisieren von Videokapseln*

Mit **Giga Pocket Explorer** können Sie Videoverzeichnisse erstellen, um Ihre Videokapseln zu verwalten. Sie können neue Videoverzeichnisse (zusätzlich zu **Mein Videoverzeichnis**) erstellen und diese zum Speichern und Verwalten von Videokapseln verwenden.

#### *Erstellen eines neuen Videoverzeichnisses*

So erstellen Sie ein neues Videoverzeichnis:

- **1** Starten Sie **Giga Pocket Explorer**. Das Hauptfenster von **Giga Pocket Explorer** wird angezeigt.
- **2** Klicken Sie im Menü **Videokapseln** auf **Neues Videoverzeichnis erstellen**. Daraufhin wird das Dialogfeld **Neues Videoverzeichnis erstellen** eingeblendet.

 $\blacktriangleright$ 

<span id="page-47-0"></span>**Giga Pocket**

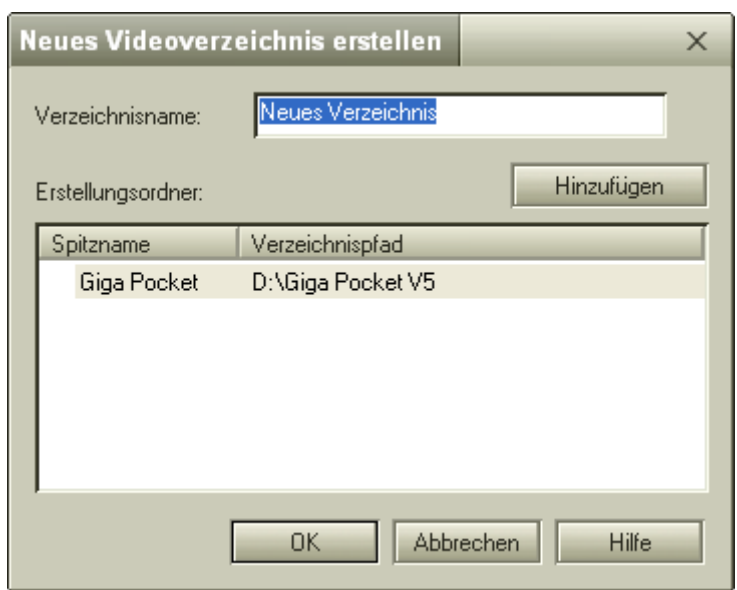

- **3** Geben Sie im Feld **Verzeichnisname** eine Bezeichnung für das Videoverzeichnis ein.
- **4**Klicken Sie auf **OK**.

Es wurde ein neues Videoverzeichnung erstellt, das standardmäßig unter **D:\Giga Pocket V5** gespeichert wird. Wenn Sie das Verzeichnis in einem anderen Ordner speichern möchten, klicken Sie auf die Schaltfläche **Hinzufügen**.

Das Dialogfeld **Einstellungen** wird angezeigt.

**5** Klicken Sie auf **Hinzufügen**. Daraufhin wird das Dialogfeld **Ordner suchen** eingeblendet. *47*

 $\blacktriangleright$ 

 $\blacktriangleright$ 

 $\lhd$ 

Daraufhin wird das Dialogfeld **Ordner suchen** geschlossen.

- <span id="page-48-0"></span>**7** Klicken Sie auf **OK**. Das Dialogfeld **Einstellungen** wird geschlossen.
- **8** Klicken Sie auf **OK**. Das Dialogfeld **Neues Videoverzeichnis erstellen** wird geschlossen. Das neue Videoverzeichnis wird unter dem angegebenen Namen erstellt und in Giga Pocket Explorer angezeigt.
- ✍ Das Verzeichnis **Mein Videoverzeichnis** ist standardmäßig unter D:\Giga Pocket V5 gespeichert. Diese Kapsel kann nicht gelöscht oder umbenannt werden.

Wenn der Listenbereich in der Kalenderansicht angezeigt wird, werden die Videoverzeichnisse nicht angezeigt. Klicken Sie auf **UM** um auf Symbolansicht bzw. Listenansicht umzuschalten.

### <span id="page-49-0"></span>*Verschieben oder Kopieren von Videokapseln in ein anderes Videoverzeichnis*

So verschieben oder kopieren Sie Videokapseln in ein anderes Videoverzeichnis:

- **1** Klicken Sie auf das Videoverzeichnis mit den Videokapseln. Die im gewählten Verzeichnis gespeicherten Videokapseln werden angezeigt.
- **2** Klicken Sie auf die Videokapsel, die Sie in das neue Videoverzeichnis verschieben möchten. Die gewählte Videokapsel wird hervorgehoben.
- **3**Um mehrere Videokapseln zu wählen, halten Sie beim Klicken auf die Kapseln die Taste **<STRG>** gedrückt.
- **4** Ziehen Sie die markierten Videokapseln in das neue Videoverzeichnis. Die Videokapseln werden in das neue Videoverzeichnis verschoben.
- In folgenden Fällen werden die Videokapseln nicht kopiert:
	- Wenn Sie mit der Maus eine Videokapsel verschieben, die in einem Videoverzeichnis des Netzwerks gespeichert ist.
	- Wenn Sie mit der Maus eine Videokapsel in ein Videoverzeichnis des Netzwerks verschieben.

### *Löschen von Videokapseln*

Videokapseln können Sie jederzeit löschen.

So löschen Sie Videokapseln:

- **1** Starten Sie **Giga Pocket Explorer**. Das Hauptfenster von **Giga Pocket Explorer** wird angezeigt.
- **2** Klicken Sie im Listenbereich auf die Videokapsel, die Sie löschen möchten. Die gewählte Videokapsel wird hervorgehoben.
- **3** Klicken Sie im Menü **Videokapseln** auf **Videokapsel löschen**. Daraufhin wird ein Dialogfeld zur Bestätigung angezeigt.
- **4** Klicken Sie auf **Ja**. Die gewählte Videokapsel wird gelöscht.
- ✍ Folgende Videokapseln können nicht gelöscht werden:
	- Videokapseln mit aufgehobener Sicherung.
	- Videokapseln, bei denen innerhalb der nächsten 3 Minuten die Timer-Aufzeichnung beginnt.

 $\blacktriangleright$ 

### <span id="page-50-0"></span>*Schützen von Videokapseln vor dem Löschen*

Durch das Abbrechen der Sicherungslasche an einer Videokapsel können Sie verhindern, dass sie versehentlich gelöscht wird.

So schützen Sie Videokapseln vor versehentlichem Löschen:

- **1** Starten Sie **Giga Pocket Explorer**. Das Hauptfenster von **Giga Pocket Explorer** wird angezeigt.
- **2** Klicken Sie im Listenbereich auf die Videokapsel, die Sie schützen möchten. Die gewählte Videokapsel wird hervorgehoben.
- **3** Klicken Sie im Menü **Videokapseln** auf **Informationen zu Videokapseln**. Das Dialogfeld **Informationen zu Videokapseln** wird angezeigt.
- **4** Klicken Sie auf die Registerkarte **Detailinformationen**.
- **5** Stellen Sie die Option **Ablaufdatum der Videokapsel** auf **Nie** ein.
- **6** Aktivieren Sie das Kontrollkästchen **Sicherung aufheben**.
- **7** Klicken Sie auf **OK**. Die Sicherung wird aufgehoben, und die Videokapsel ist damit geschützt.
- Die Registerkarte Sicherung auf folgenden Videokapseln kann nicht aufgehoben werden:
	- Videokapseln mit einem Ablaufdatum.
	- Videokapseln mit programmierter Timer-Aufzeichnung.

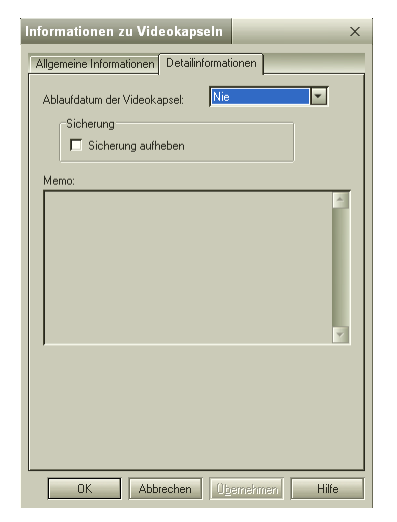

 $\blacktriangleright$ 

### <span id="page-51-0"></span>*Festlegen von Ablaufdaten für Videokapseln*

Videokapseln, für die ein Ablaufdatum definiert ist, werden am betreffenden Tag automatisch gelöscht. Wenn Sie beispielsweise eine Krimiserie aufzeichnen, die an jedem Wochentag regelmäßig zur gleichen Uhrzeit ausgestrahlt wird, können Sie das System so einstellen, dass jede Sendung nach Ablauf von zwei Wochen automatisch gelöscht wird. Dadurch sparen Sie Speicherkapazität auf der Festplatte.

So legen Sie ein Ablaufdatum für Videokapseln fest:

- **1** Starten Sie **Giga Pocket Explorer**. Das Hauptfenster von **Giga Pocket Explorer** wird angezeigt.
- **2** Klicken Sie im Listenbereich auf die Videokapsel, für die Sie ein Ablaufdatum festlegen möchten. Die gewählte Videokapsel wird hervorgehoben.
- **3** Klicken Sie im Menü **Videokapseln** auf **Informationen zur Videokapsel**. Das Dialogfeld **Informationen zu Videokapseln** wird angezeigt.
- **4** Klicken Sie auf die Registerkarte **Detailinformationen**.
- **5** Wählen Sie ein Ablaufdatum für die Videokapsel aus. Stellen Sie als Ablaufdatum zum Beispiel **2 Tage** ein, damit die Aufzeichnungen nach zwei Tagen automatisch gelöscht werden. Auf diese Weise werden insgesamt nur zwei Videokapseln benötigt.
- **6** Klicken Sie auf **OK**. Das Ablaufdatum ist damit eingestellt.
- ✍ Der **Timer-Aufzeichnungsmanager** löscht abgelaufene Videokapseln. Wenn jedoch das Symbol des **Timer-Aufzeichnungsmanagers** nicht in der Taskleiste angezeigt wird, werden auch keine abgelaufenen Videokapseln gelöscht.

Denken Sie daran, dass abgelaufene Videokapseln auch dann gelöscht werden, wenn Sie sie noch nicht angesehen haben.

Für Videokapseln mit aufgehobener Sicherung kann kein Ablaufdatum eingestellt werden.

 $\blacktriangleright$ 

 $\blacktriangleright$ 

 $\lhd$ 

### <span id="page-52-0"></span>*Prüfen der maximalen Aufzeichnungszeit von Videokapseln*

Aufgrund des freien Speicherplatzes auf der Festplatte können Sie grob einschätzen, wie viel Zeit für das Aufzeichnen von Videokapseln zur Verfügung steht.

So überprüfen Sie die maximale Aufzeichnungsdauer für Videokapseln:

- **1** Starten Sie **Giga Pocket Explorer**. Das Hauptfenster von **Giga Pocket Explorer** wird angezeigt.
- **2** Überprüfen Sie die maximale Aufzeichnungsdauer und den verfügbaren freien Speicherplatz. In einem Tortendiagramm wird der freie Speicherplatz angezeigt, der für Giga Pocket zur Verfügung steht.
- Die Aufzeichnungsfunktion von Giga Pocket wird deaktiviert, wenn der freie Speicherplatz auf der Festplatte unter einen Wert von etwa 50 MB sinkt.

### *Suchen von Videokapseln*

Sie können mit Hilfe von Stichwörtern (z.B. Name oder im Memo enthaltende Wörter) nach Videokapseln suchen. Bei dieser Suche wird nach Groß- und Kleinschreibung unterschieden, d.h. ein Wort wird nicht erkannt, wenn die Groß- und Kleinschreibung nicht dem Original entspricht (es wird zwischen großen und kleinen Buchstaben unterschieden).

So suchen Sie nach Videokapseln:

- **1** Starten Sie **Giga Pocket Explorer**. Das Hauptfenster von **Giga Pocket Explorer** wird angezeigt.
- **2** Klicken Sie im Menü **Videokapseln** auf **Suchen**. Das Dialogfeld **Suchen** wird eingeblendet.
- **3**Legen Sie die Suchkriterien fest.

<span id="page-53-0"></span>**Giga Pocket**

**4** Unter **Zu suchende Zeichenfolgen** können Sie den Namen der Videokapsel oder einen Wortlaut eintragen, der im Memo enthalten ist.

Wenn die Option **Memo suchen** aktiviert ist, werden Videokapseln markiert, sobald die im Feld **Zu suchende Zeichenfolgen** eingetragenen Wörter in den Videokapseln selbst oder in den zugehörigen Memos gefunden werden.

**5** Klicken Sie auf **Suchen**.

Die Suche wird gestartet.

Die erste gefundene Videokapsel, die die Suchkriterien erfüllt, wird markiert. Wenn keine Videokapsel gefunden wird, die die Kriterien erfüllt, wird die Meldung **Die entsprechenden Videokapseln können nicht gefunden werden** angezeigt.

✍ In der Standardeinstellung werden aufgezeichnete Videokapseln unter **Mein Videoverzeichnis** gespeichert. Sie können neue Videoverzeichnisse erstellen und eines davon als Standardablageverzeichnis für Videokapseln festlegen. Die Anfangszeit der Aufzeichnung und der Kanal werden als Bezeichnung für die Videokapseln benutzt.

### *Exportieren von Videokapseln*

Videokapseln können Sie in MPEG1-, MPEG2- oder AVI-Dateien exportieren.

### *Exportieren von Videokapseln in MPEG2-Dateien*

Videokapseln können Sie in MPEG2-Dateien exportieren und speichern.

So exportieren Sie Videokapseln in MPEG2-Dateien:

- **1** Starten Sie **Giga Pocket Explorer**. Das Hauptfenster von **Giga Pocket Explorer** wird angezeigt.
- **2** Klicken Sie im Listenbereich auf eine Videokapsel, die Sie in eine MPEG2-Datei exportieren möchten. Die gewählte Videokapsel wird hervorgehoben.
- **3** Klicken Sie im Menü **Videokapseln** auf **Exportieren**. Das Dialogfeld **Exportieren** wird eingeblendet.

 $\blacktriangleright$ 

<span id="page-54-0"></span>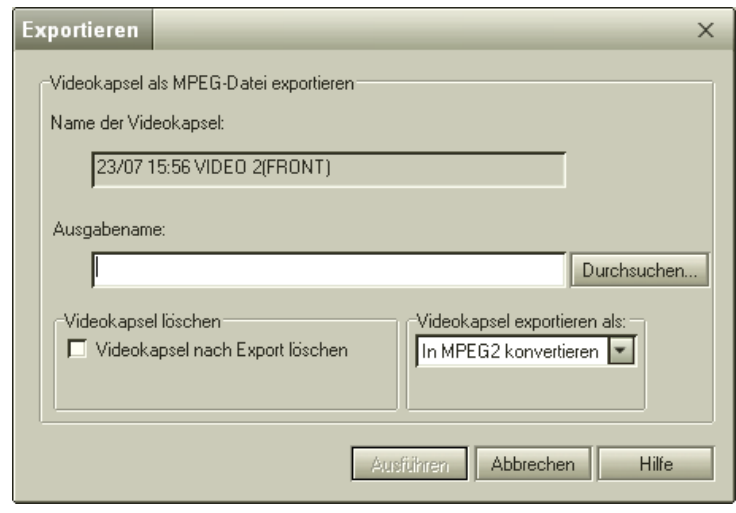

- **4** Klicken Sie auf **Durchsuchen**, um den Ordner auszuwählen, und geben Sie dann einen Namen für die MPEG2-Datei ein.
- **5** Geben Sie an, ob Sie die Original-Videokapsel aus Giga Pocket Explorer löschen möchten, nachdem Sie sie in das MPEG2-Format exportiert haben. Wenn die Videokapsel nicht gelöscht werden soll, deaktivieren Sie das Kontrollkästchen **Videokapsel nach Export löschen**.
- **6**Klicken Sie unter **Videokapsel exportieren als** auf die Option **In MPEG2 konvertieren**.
- **7** Klicken Sie auf **Ausführen**. Die Videokapsel wird in die MPEG2-Datei exportiert.
- Zur Wiedergabe von MPEG2-Dateien benötigen Sie einen MPEG2-Codec. Ein solcher Codec ist auf dem Giga Pocket-Computer bereits installiert. Wenn Sie die Datei jedoch auf einem anderen Computer wiedergeben möchten, muss der Codec dort möglicherweise installiert werden.

 $\blacktriangleright$ 

 $\blacktriangleright$ 

 $\lhd$ 

### <span id="page-55-0"></span>*Exportieren von Videokapseln in MPEG1-Dateien*

Videokapseln können Sie in MPEG1-Dateien exportieren und speichern.

So exportieren Sie Videokapseln in MPEG1-Dateien:

- **1** Starten Sie **Giga Pocket Explorer**. Das Hauptfenster von **Giga Pocket Explorer** wird angezeigt.
- **2** Klicken Sie im Listenbereich auf eine Videokapsel, die Sie in eine MPEG1-Datei exportieren möchten. Die gewählte Videokapsel wird hervorgehoben.
- **3** Klicken Sie im Menü **Videokapseln** auf **Exportieren**. Das Dialogfeld **Exportieren** wird eingeblendet.
- **4** Klicken Sie auf **Durchsuchen**, um den Ordner auszuwählen, und geben Sie dann einen Namen für die MPEG1-Datei ein.
- **5** Geben Sie an, ob Sie die Original-Videokapsel aus Giga Pocket Explorer löschen möchten, nachdem Sie sie in das MPEG1-Format exportiert haben. Wenn die Videokapsel nicht gelöscht werden soll, deaktivieren Sie das Kontrollkästchen **Videokapsel nach Export löschen**.
- **6**Klicken Sie unter **Videokapsel exportieren als** auf die Option **In MPEG1 konvertieren**.
- **7** Klicken Sie auf **Ausführen**. Die Videokapsel wird in die MPEG1-Datei exportiert.

Oder:

**1** Starten Sie **Giga Pocket Explorer**. Das Hauptfenster von **Giga Pocket Explorer** wird angezeigt.

- <span id="page-56-0"></span>**2** Klicken Sie im Listenbereich auf eine Videokapsel, die Sie in eine MPEG1-Datei umwandeln möchten. Die gewählte Videokapsel wird hervorgehoben.
- **3** Klicken Sie im Menü **Videokapseln** auf **Senden an**.
- **4** Wählen Sie einen **MPEG1 Converter**. Die Videokapsel wird in eine MPEG1-Datei konvertiert.
- **5** Klicken Sie auf die Schaltfläche **Beenden**.
- **ED** MPEG1-Dateien können Sie mit einer herkömmlichen Wiedergabesoftware abspielen.

### *Exportieren von Videokapseln in AVI-Dateien*

#### Videokapseln können Sie in DV-kompatible AVI-Dateien umwandeln und speichern.

So wandeln Sie Videokapseln in AVI-Dateien um:

- **1** Starten Sie **Giga Pocket Explorer**. Das Hauptfenster von **Giga Pocket Explorer** wird angezeigt.
- **2** Klicken Sie im Listenbereich auf die Videokapsel, die Sie in eine AVI-Datei umwandeln möchten. Die gewählte Videokapsel wird hervorgehoben.
- **3** Klicken Sie im Menü **Videokapseln** auf **Exportieren**. Das Dialogfeld **Exportieren** wird eingeblendet.
- **4** Klicken Sie auf **Durchsuchen**, um den Ordner auszuwählen, und geben Sie einen Namen für die AVI-Datei ein.
- **5** Geben Sie an, ob Sie die Original-Videokapsel aus Giga Pocket Explorer löschen möchten, nachdem Sie sie in das AVI-Format exportiert haben.
- **6**Klicken Sie unter der Option **Videokapsel exportieren als** auf **AVI in Videokamera**.
- **7** Klicken Sie auf **Ausführen**. Die Videokapsel wird in das AVI-Format exportiert.

*56*

 $\blacktriangleright$ 

<span id="page-57-0"></span>**ED** Wenn die AVI-Datei größer als 2 GB wäre, wird die Videokapsel automatisch in separate Dateien unter 2 GB aufgeteilt. Beispiel: Bei der Unterteilung einer Datei in 4 Dateien werden die Dateien nach folgendem Muster benannt: name000(.avi) name001(.avi) name002(.avi) name003(.avi).

#### *Importieren von MPEG-Dateien als Videokapseln*

Mit dieser Funktion werden MPEG1- und MPEG2-Dateien, die mit einer anderen Sony-Anwendung erstellt wurden, in Videokapseln importiert. Anschließend lassen sie sich dann mit Giga Pocket Explorer verwalten.

So importieren Sie MPEG-Dateien in Videokapseln:

- **1** Starten Sie **Giga Pocket Explorer**. Das Hauptfenster von **Giga Pocket Explorer** wird angezeigt.
- **2** Klicken Sie im Menü **Videokapseln** auf **Importieren**. Das Dialogfeld **Importieren** wird eingeblendet.
- **3** Klicken Sie auf **Durchsuchen**, um die gewünschte MPEG1- oder MPEG2-Datei zu suchen, oder geben Sie das Verzeichnis und den Dateinamen ein.
- **4** Klicken Sie auf **Öffnen**.
- **5** Geben Sie den Namen der Videokapsel ein. Der eingegebene Name wird für die Umwandlung der MPEG1- oder MPEG2-Datei in eine Videokapsel verwendet.
- **6** Klicken Sie auf **Ausführen**. Die MPEG1- oder MPEG2-Datei wird nun in eine Videokapsel umgewandelt.

 $\blacktriangleright$ 

#### <span id="page-58-0"></span>*Ansehen/Aufzeichnen von Fernsehsendungen und Videos*

Es können nur MPEG-Dateien in Videokapseln umgewandelt werden, die mit DVgate oder einer anderen mit einem VAIO-Computer zur Verfügung gestellten Anwendung erstellt wurden.

Der Name darf nicht leer bleiben. Sie müssen einen Namen eingeben.

Die Videokapseln werden in dem Videoverzeichnis gespeichert, das als Standardablageverzeichnis für Videokapseln festgelegt wurde. In der Standardeinstellung werden die Videokapseln unter **Mein Videoverzeichnis** gespeichert.

 $\blacktriangleright$ 

# <span id="page-59-0"></span>*Gemeinsames Nutzen von Videoverzeichnissen mit zwei Giga Pocket-Computern*

Giga Pocket Server wird für den Zugriff auf Giga Pocket-Verzeichnisse von einem anderen Giga Pocket-Computer verwendet, zu dem eine Netzwerkverbindung besteht.

### *Vor dem gemeinsamen Nutzen von Videoverzeichnissen mit zwei Giga Pocket-Computern*

So bereiten Sie die Verwendung von Giga Pocket von einem anderen Giga Pocket-Computer aus vor:

**1** Verbinden Sie den Computer, auf dem Giga Pocket installiert ist, sowie einen weiteren (zweiten) Computer mit einem Netzwerk.

Weitere Informationen zum Herstellen einer Netzwerkverbindung finden Sie im Hardware-Handbuch Ihres Computers.

- **2** Giga Pocket Server anzeigen. Zwar ist Giga Pocket Server nicht immer auf dem Bildschirm zu sehen, jedoch arbeitet die Software bei laufendem Computer ununterbrochen im Hintergrund. Klicken Sie zum Anzeigen von Giga Pocket Server auf die Schaltfläche **Start**, zeigen Sie auf **Alle Programme** und auf **Giga Pocket**, und klicken Sie unter der Option für alle Softwareprogramme auf **Giga Pocket Server**.
- **3** Notieren Sie sich den Computernamen, der in der Titelleiste von Giga Pocket Server angezeigt wird.

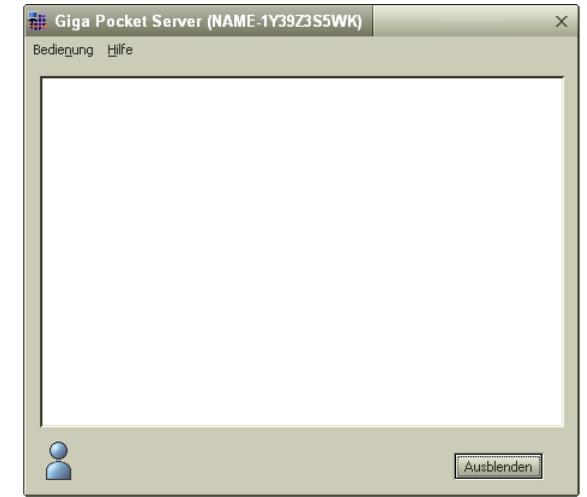

- <span id="page-60-0"></span>**4** Sie benötigen diesen Computernamen, wenn Sie später über einen anderen Computer eine Verbindung zu Giga Pocket Server herstellen.
- **5** Wenn bisher noch kein Kennwort festgelegt wurde, (siehe **[Einrichten der Giga Pocket-](#page-11-1)[Fernsehfunktionen \(Seite](#page-11-1) 11)**), zeigen Sie das Dialogfeld **TV Setup** an, indem Sie im Menü **Funktionen** auf **Einstellungen** klicken und ein Kennwort in die Registerkarte **Giga Pocket Server** eingeben.
- **6** Klicken Sie zum Abschluss auf die Schaltfläche **OK**, um das Dialogfeld **TV Setup** zu schließen. Wenn Sie kein Kennwort festlegen, können Sie von keinem anderen Computer aus eine Verbindung zu Giga Pocket Server herstellen.

### *Verbinden mit Giga Pocket Server*

Sie können von Ihrem Computer eine Verbindung zu einem Giga Pocket Server eines anderen Computers im selben Netzwerk herstellen. Dadurch können Sie auf die Verzeichnisse im Giga Pocket Explorer dieses Computers zugreifen. Die Verzeichnisse, auf die Sie über ein Netzwerk zugreifen werden Netzwerk-Videoverzeichnisse genannt. Mit Netzwerk-Videoverzeichnissen können Sie genauso verfahren wie mit jedem anderen Videoverzeichnis in Giga Pocket Explorer.

Prüfen Sie, ob der Computer, zu dem Sie eine Verbindung herstellen möchten, eingeschaltet ist.

So stellen Sie eine Verbindung zum Giga Pocket Server her:

- **1**Starten Sie **Giga Pocket Explorer**.
- **2** Klicken Sie im Menü **Netzwerk** auf **Verbinden/Trennen**. Das Dialogfeld **Serververbindung aufbauen/trennen** wird eingeblendet. Die Server im gleichen Netzwerk werden unter **Serverliste** angezeigt. Der Name des Servers entspricht dem Namen des Computers, zu dem Sie eine Verbindung herstellen möchten.
- <span id="page-61-0"></span>**3** Wählen Sie unter **Serverliste** den Server aus, mit dem Sie eine Verbindung herstellen möchten, und klicken Sie auf die Schaltfläche **Verbinden**.Das Dialogfeld zum **Aufbauen der Serververbindung** wird eingeblendet. Der gewählte Server wird in **Verbundene Server** angezeigt. Wenn Giga Pocket Server das von Ihnen festgelegte Kennwort speichern soll, aktivieren Sie das Kontrollkästchen **Kennwort speichern**. Wenn Sie außerdem das Kontrollkästchen **Erneute automatische Verbindung** aktivieren, wird die Verbindung automatisch hergestellt, wenn Giga Pocket Explorer das nächste Mal gestartet wird.
- **4**Klicken Sie auf **OK**.

Das Dialogfeld **Serververbindung aufbauen/trennen** wird geschlossen. Die Netzwerk-Videoverzeichnisse werden in Giga Pocket Explorer in blau angezeigt.

So trennen Sie die Verbindung zu Giga Pocket Server:

- **1**Wählen Sie den Server in **Verbundene Server**.
- **2** Klicken Sie auf die Schaltfläche **Trennen**. Der Server, mit dem die Verbindung getrennt wurde, wird in der **Serverliste** angezeigt.
- **3** Klicken Sie auf **OK**.

Das Dialogfeld **Serververbindung aufbauen/trennen** wird geschlossen.